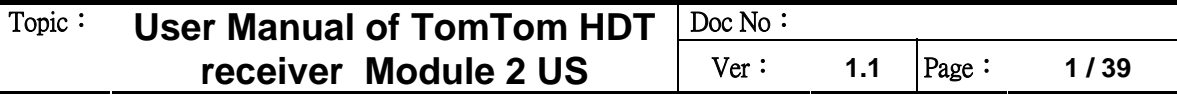

# **User Manual of TomTom HDT receiver Module 2 US**

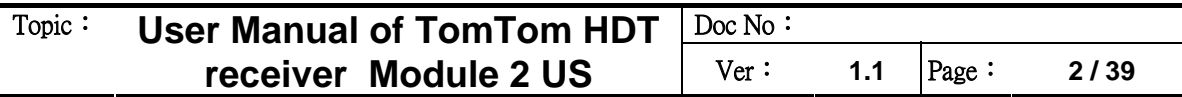

## **Document History**

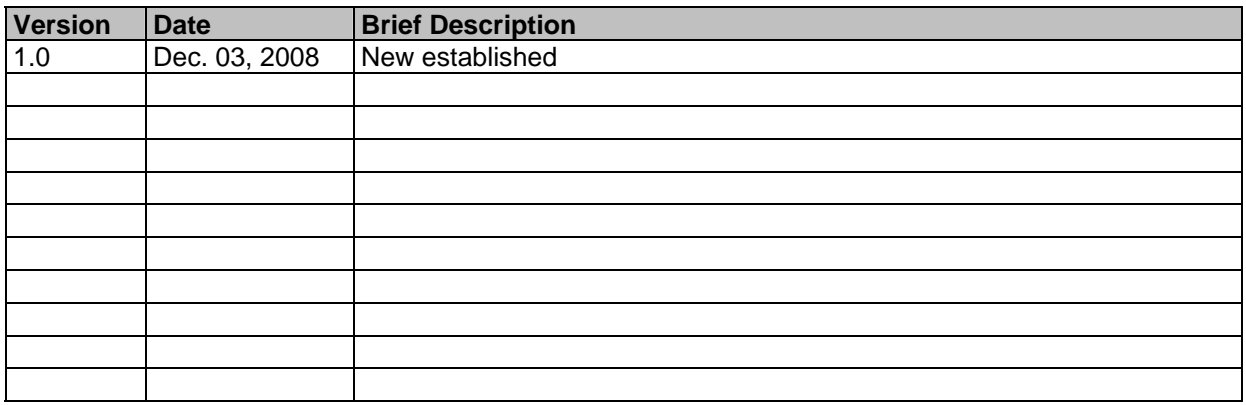

# **FCC Regulations:**

- This device complies with part 15 of the FCC Rules. Operation is subject to the following two conditions: (1) This device may not cause harmful interference, and (2) this device must accept any interference received, including interference that may cause undesired operation.
- This device has been tested and found to comply with the limits for a Class B digital device, pursuant to Part 15 of the FCC Rules. These limits are designed to provide reasonable protection against harmful interference in a residential installation. This equipment generates, uses and can radiated radio frequency energy and, if not installed and used in accordance with the instructions, may cause harmful interference to radio communications. However, there is no guarantee that interference will not occur in a particular installation If this equipment does cause harmful interference to radio or television reception, which can be determined by turning the equipment off and on, the user is encouraged to try to correct the interference by one or more of the following measures:
	- Reorient or relocate the receiving antenna.
	- Increase the separation between the equipment and receiver.
	- Connect the equipment into an outlet on a circuit different from that to which the receiver is connected.
	- Consult the dealer or an experienced radio/TV technician for help.

Changes or modifications not expressly approved by the party responsible for compliance could void the user's authority to operate the equipment.

This device complies with FCC radiation exposure limits set forth for an uncontrolled environment. In order to avoid the possibility of exceeding the FCC radio frequency exposure limits, human proximity to the antenna shall not be less than 20cm (8 inches) during normal operation.

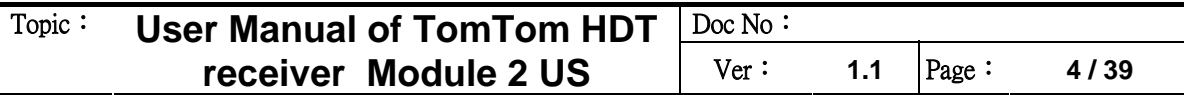

# **Warning:**

The maximum antenna gain allowed for use with this device is -0.81 dBi.

When the module is installed in the host device, the FCC ID label must be visible through a window on the final device or it must be visible when an access panel, door or cover is easily removed. If not, a second label must be placed on the outside of the final device that contains the following text: "Contains FCC ID: S4L-HDTM2"

# **Table of Contents**

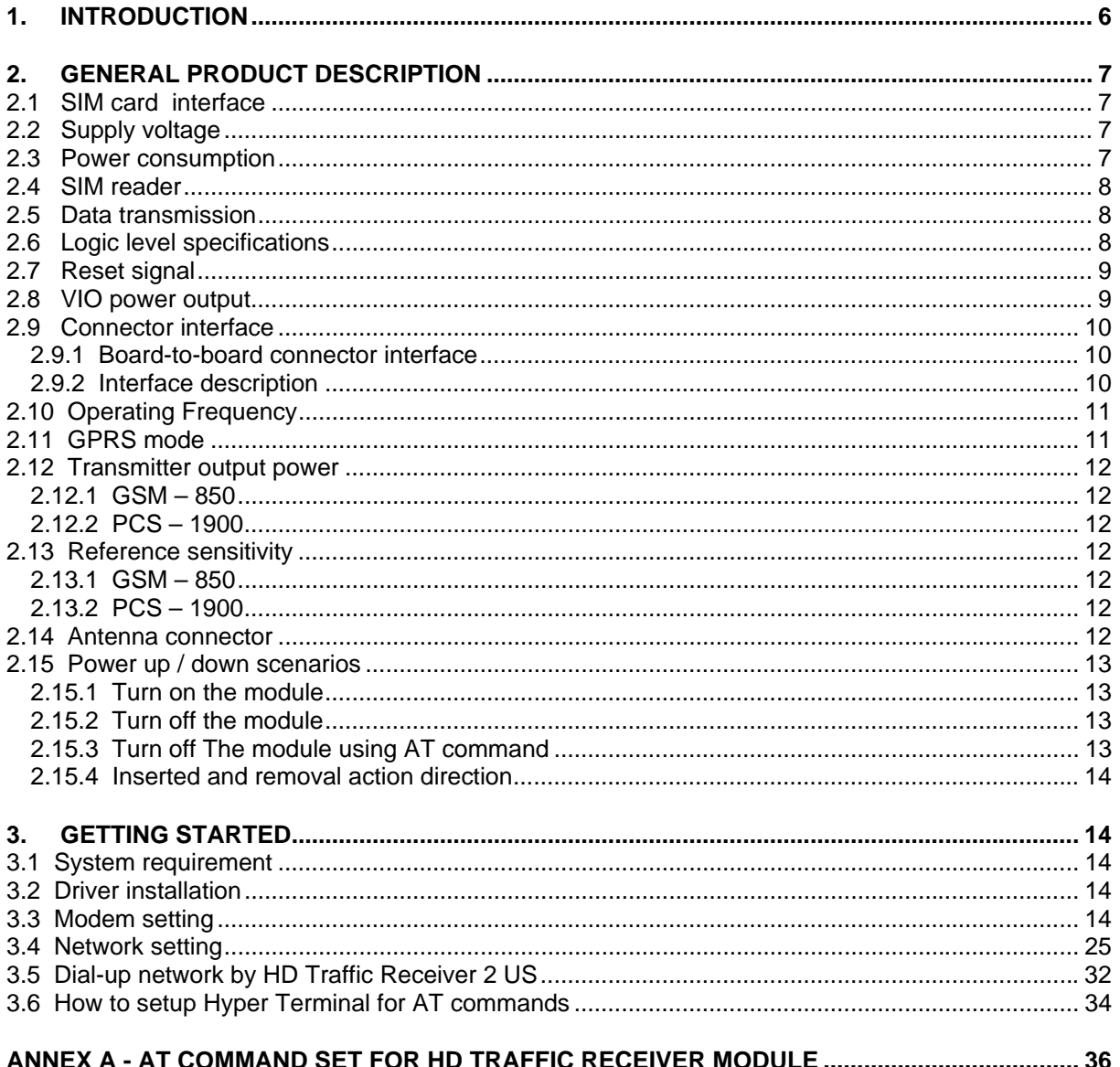

## **1. Introduction**

HD Traffic Receiver Module is a GPRS modem module. It is a small, lightweight, low power consumption and RoHS compliant device that allow digital communication services wherever a GSM 850, PCS 1900 network is present.

The module is provided with a 24-pin board-to-board connector. It also provides a 50 Ohm I-PEX MHF series RF conector.

From the interface point of view, the module provides the following:

- RS232 UART interface
- **•** Two wires RS232 interface
- VIO output power source
- 1.8V/3.0V SIM card holder
- System reset
- Power ON/OFF function
- System power interface

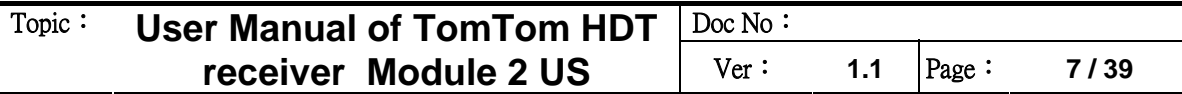

## **2. General Product Description**

#### **2.1 SIM card interface**

Singnal of SIM interface (board to board connector)

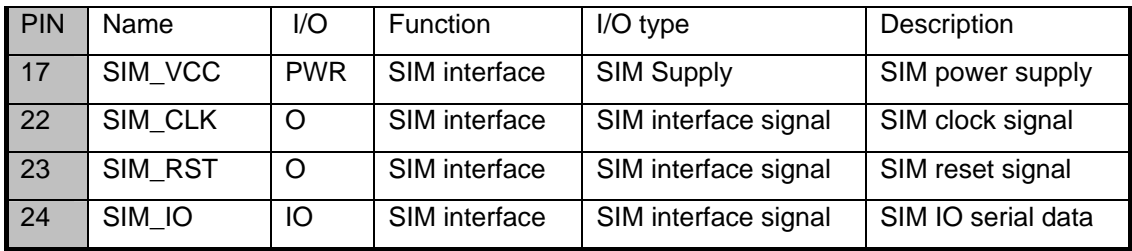

The sim card interface support phase 2 GSM11.14 - SIM 1.8V/3V volts.

## **2.2 Supply voltage**

The external power supply must be connected to Vpower signal and must fulfill the following requirements:

- ‧ Nominal operating voltage 3.8 V
- ‧ Operating voltage range 3.4 V 4.2 V
- NOTE: 1. Operating voltage range must never be exceeded; care must be taken in order to fulfillmin/max voltage requirements.
	- 2. The minimum transmission burst voltage in worst network conduction should be kept 3.1V above.

## **2.3 Power consumption**

The typical current consumption of HDT receiver Module 2 US is:

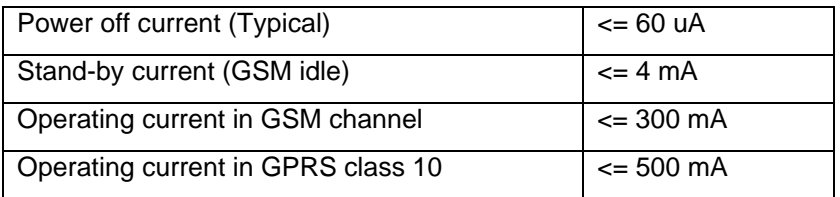

## **2.4 SIM reader**

The HD Traffic Receiver Module 2 US support phase 2 GSM11.14 - SIM 1.8V/3V volts.

## **2.5 Data transmission**

The HDT Receiver Module 2 US supports GPRS Class 10, MS Class B.

## **2.6 Logic level specifications**

Where not specifically stated, all the interface circuits work at 2.8V CMOS logic levels. The following table shows the logic level specifications used in the module interface circuits:

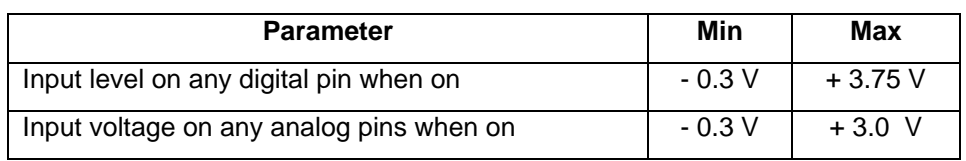

Absolute Maximum Ratings –Not Functional

| Level             | Min  | Max   |
|-------------------|------|-------|
| Input high level  | 2.1V | 3.3V  |
| Input low level   | 0 V  | 0.5V  |
| Output high level | 2.2V | 3.0V  |
| Output low level  | 0 V  | 0.35V |

Operating Range –Interface level (2.8V CMOS)

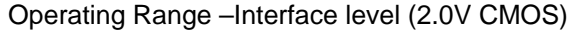

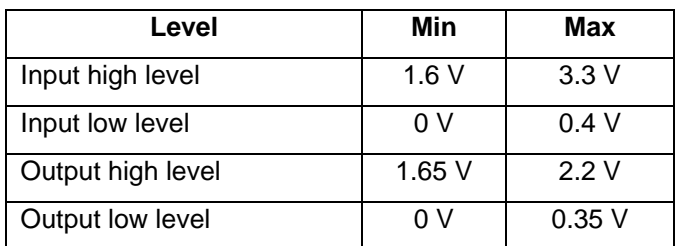

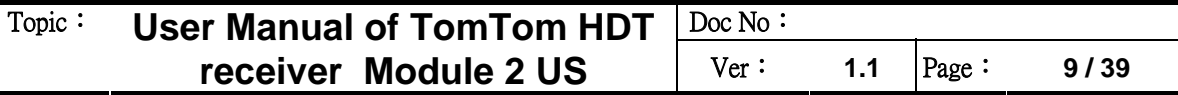

#### **2.7 Reset signal**

RESET signal is used to reset the HDT Receiver Module 2 US . Whenever this signal is pulled low, the module is reset. When the device is reset it stops any operation and after the release of the reset it is unconditionally rebooted, without doing any detach operation from the network where it is registered. This behavior is not like a proper shut down because any GSM device is requested to issue a detach request on turn off. For this reason the Reset signal must not be used to normally shutting down the device, but only as an emergency exit in the rare case the device remains stuck waiting for some network response.

The RESET is internally controlled on start-up to achieve always a proper power-on reset sequence, so there's no need to control this pin on start-up. It may only be used to reset a device already on that is not responding to any command.

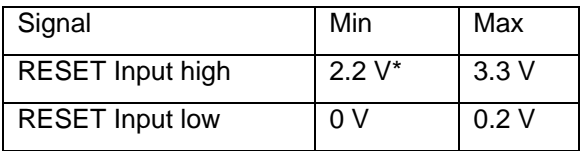

Reset Signal Operating levels:

\* This signal is internally pulled up so the pin can be left floating if not used

If unused, this signal may be left unconnected. If used, then it must always be connected with an open collector transistor, to allow the internal circuitry the power on reset and under voltage lockout functions.

## **2.8 VIO power output**

A regulated power supply output is provided in order to supply small devices from module. This output is active when the module is ON and goes off when module is shut down. The operating range characteristics of the supply are:

Operating Range –VIO power supply

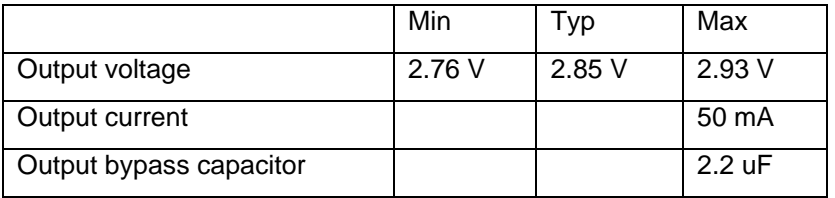

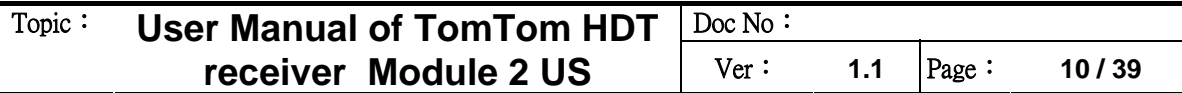

# **2.9 Connector interface**

#### **2.9.1 Board-to-board connector interface**

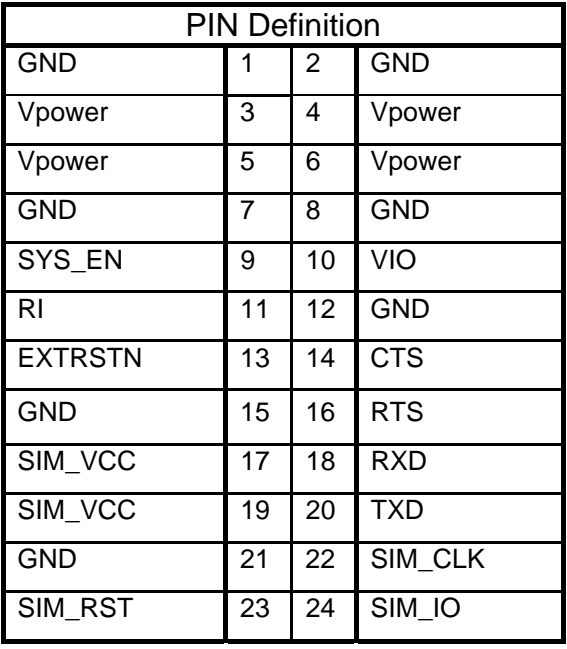

#### **2.9.2 Interface description**

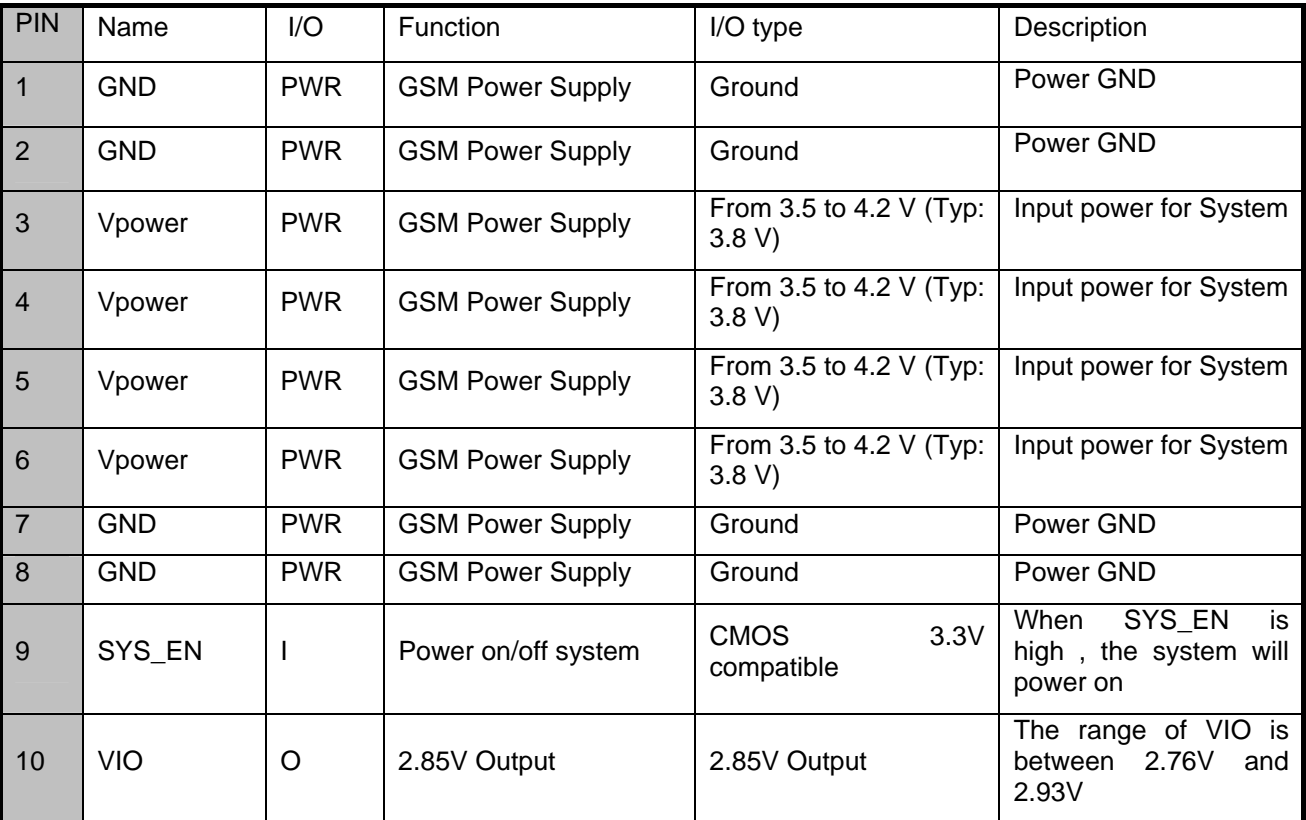

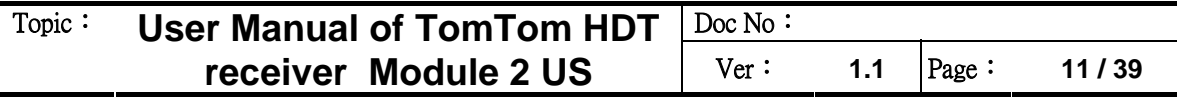

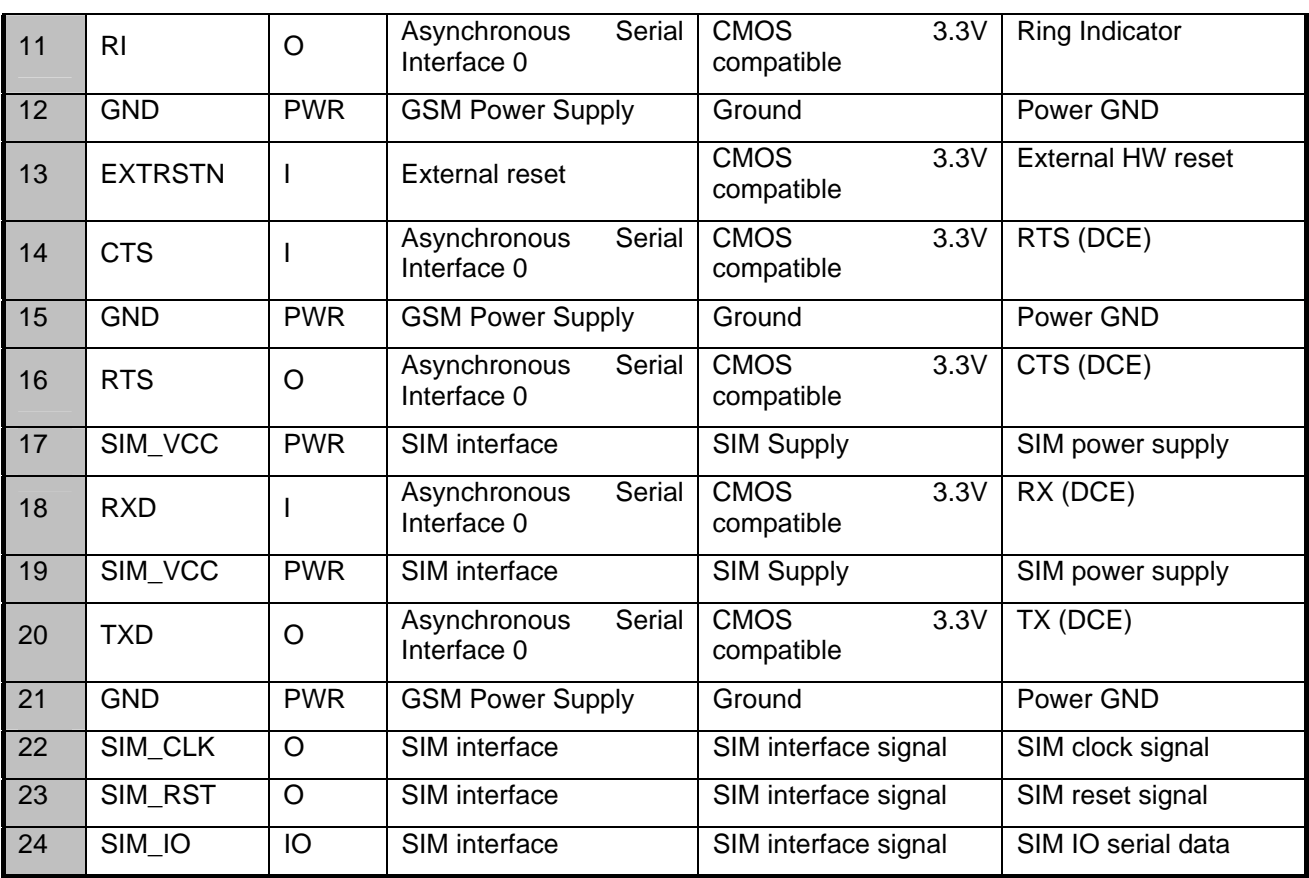

# **2.10 Operating Frequency**

The Module supports 850/1900 Dual Band.

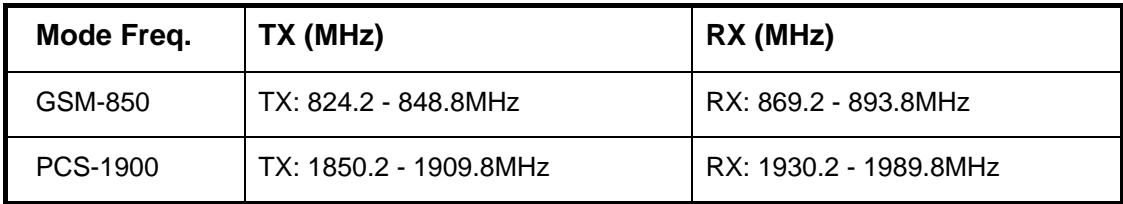

## **2.11 GPRS mode**

The Module compliant with GMS/GPRS protocol stack R.99

- ‧ GPRS multi-slot class 10
- ‧ MS class B
- ‧ Coding scheme 1-4

#### **2.12 Transmitter output power**

#### **2.12.1 GSM – 850**

The Module in GSM–850 operating mode are class 4 in accordance with the specifications that determine the nominal 2W peak RF power (+33dBm) on 50-Ohm load.

#### **2.12.2 PCS – 1900**

The module in PCS–1900 operating mode are class 1 in accordance with the specifications that determine the nominal 1W peak RF power (+30dBm) on 50-Ohm load.

#### **2.13 Reference sensitivity**

#### **2.13.1 GSM – 850**

The sensitivity of the GSM-850 according to the specifications for the class 4 is -109dBm typical in normal operating conditions.

#### **2.13.2 PCS – 1900**

The sensitivity of the PCS–1900 according to the specifications for the class 1 is -108dBm typical in normal operating conditions.

#### **2.14 Antenna connector**

The Module is equipped with a 50 Ohm RF connector from I-PEX, MHF series P/N

20279-001E-01.

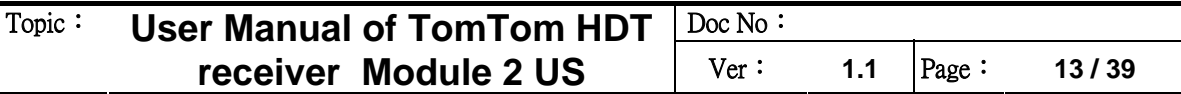

Moreover, it has the antenna pads on the PCB to accept spring clips for antenna contact.

## **2.15 Power up / down scenarios**

In general, be sure not to turn on the module while it is out of the operating range of voltage in Chapter 2.2.

#### **2.15.1 Turn on the module**

The module can be activated via SYS\_EN signal. When switch on the Module the SYS\_EN signal needs to be driven to high level for at least 150ms

#### **2.15.2 Turn off the module**

To switching the module off the following procedures may be used:

- \* Normal shutdown:
	- Software controlled by sending the AT command over the serial application interface.
- \* Automatic shutdown:

Takes effect if under voltage is detected.

#### **2.15.3 Turn off The module using AT command**

The best and safest approach to powering down the module is to issue the AT command. This procedure let the module log off from network and allows the software to enter into a secure state and safe data before disconnecting the power supply. The mode is referred to as POWER OFF mode. In this mode, only the RTC stays active.

Command syntax: AT+CPWROFF

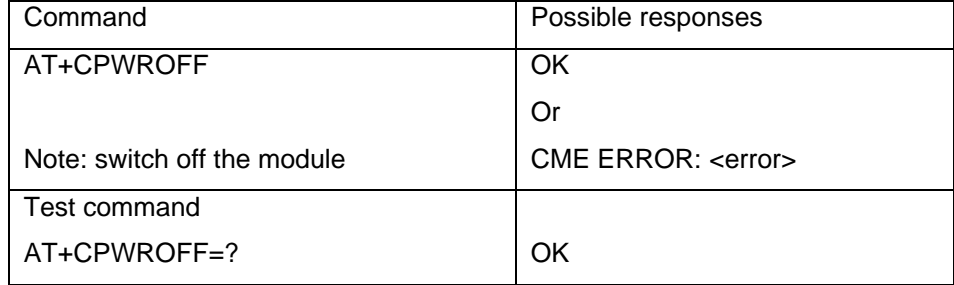

After sending AT+CPWROFF do not enter any other AT command. There are two ways to verify when the module turns off.

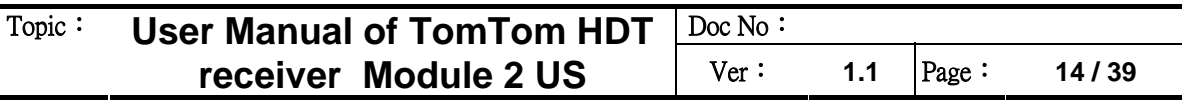

- \* Wait for the "OK". It indicates that data have been stored in the non-volatile memory and the module turn off in less than 1 second.
- \* Also, you can monitor the VIO pin. The low state of VIO definitely that the module is switched off.

When the module is in POWER OFF mode the application interface is switched off and must not be fed from any other source. Therefore, your application must be designed to avoid any current flow into any digital pins of the application interface.

#### **2.15.4 Inserted and removal action direction**

These models are made very thin so that they may be smaller in size and light in weight than before. Take care not to give then excessive force and insert by sliding when mating them together or un-mating them. Otherwise, breakage may result. To prevent damage from incorrect insertions please confirm the correct position before mating connection.

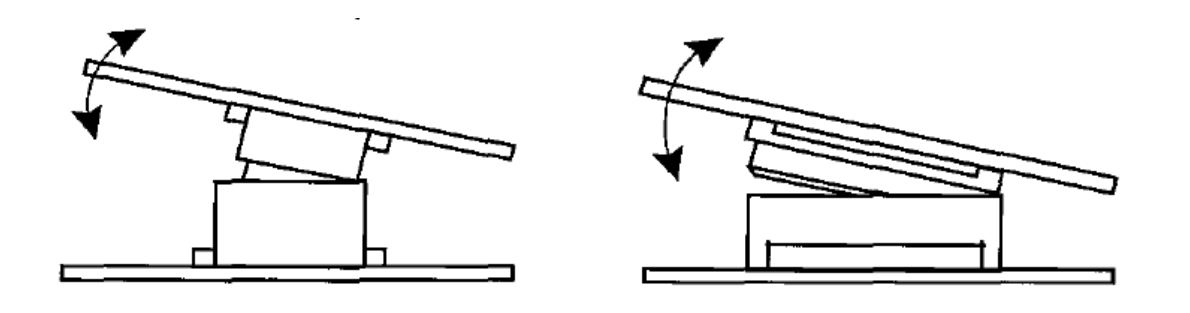

#### **3. Getting Started**

#### **3.1 System requirement**

The following shows the operation by PC with Microsoft Window 2000, XP or Vista. The screen display for each procedure may be a little different for different operating system.

#### **3.2 Driver installation**

Please install "CP210x\_VCP\_Win2K\_XP\_S2K" driver on your PC before doing your Modem setting. The driver is for Silicon Laboratories' CP210X USB to UART Bridge chip in the device.

## **3.3 Modem setting**

Please use "Control Panel" to install new modem.

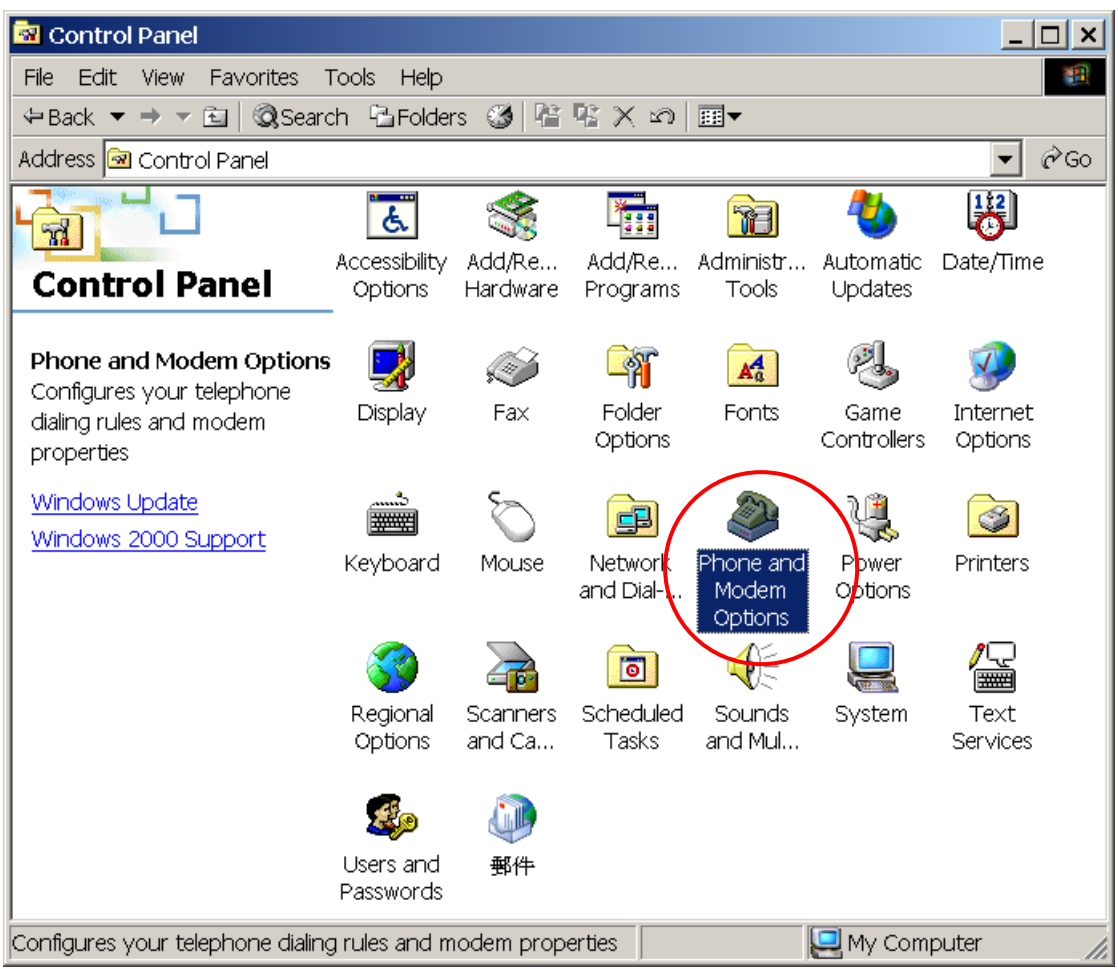

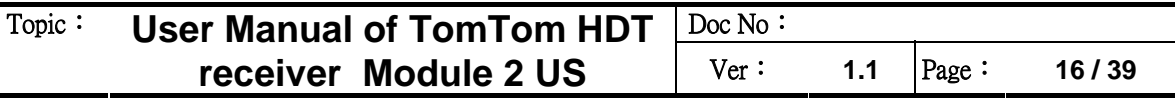

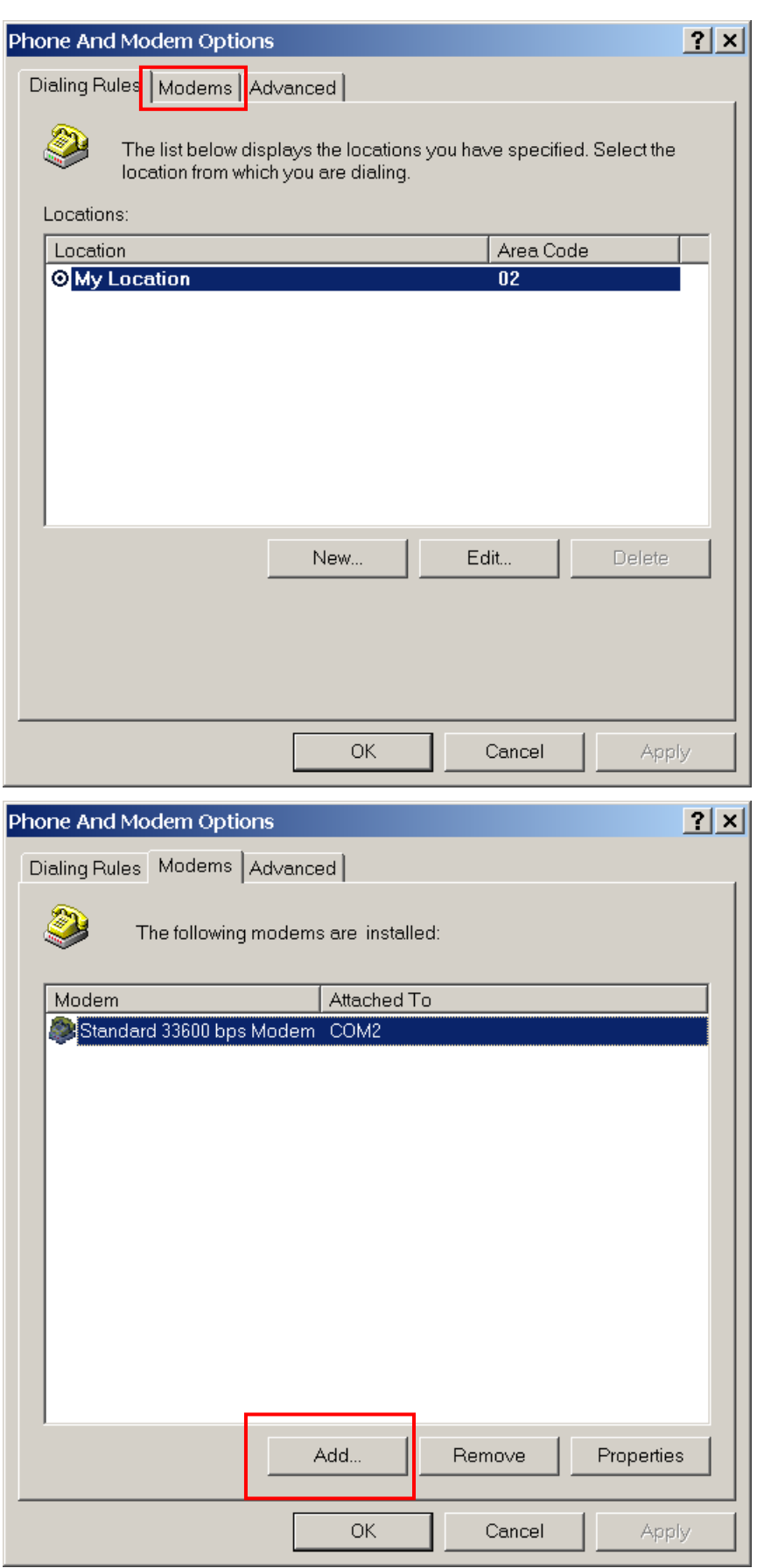

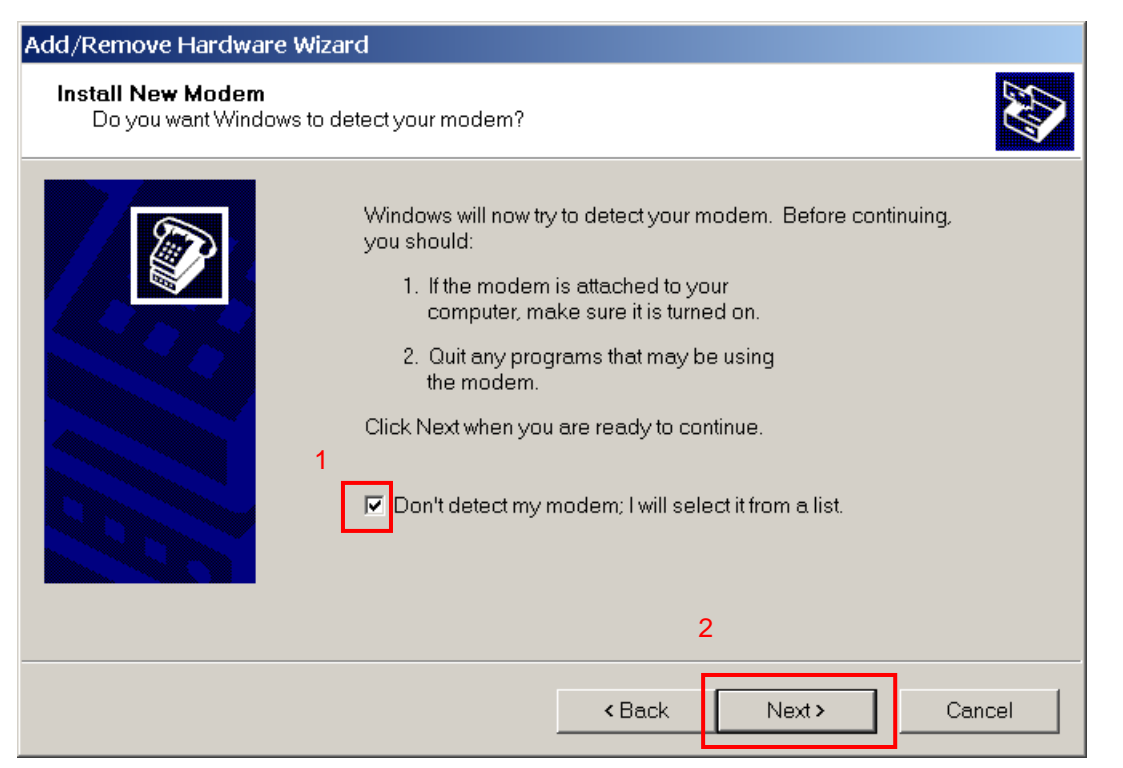

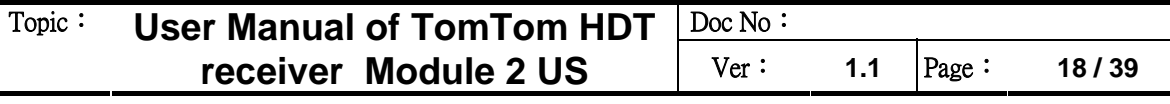

Add/Remove Hardware Wizard **Install New Modem** Select the manufacturer and model of your modem. If your modem is not listed, or if you have an  $\bigcirc$ installation disk, click Have Disk. Manufacturers Models: (Standard Modem Types)  $\blacktriangle$ Standard 14400 bps Modem  $\left| \bullet \right|$ Standard 19200 bps Modem 3Com  $\overline{2}$ Standard 28800 bps Modem 3X Standard 33600 bps Modem Aceex Acer | <u> 1993) sport (SSFIext</u>  $_{\rm 60cm}$ Standard 56000 bps V90 Modem مص<del>ل</del>ا مصناو  $\hat{\bullet}$  $\overline{\mathbf{r}}$  $\blacktriangleright$ Standard 56000 bps X2 Modem Have Disk.. 3 < Back Next > Cancel

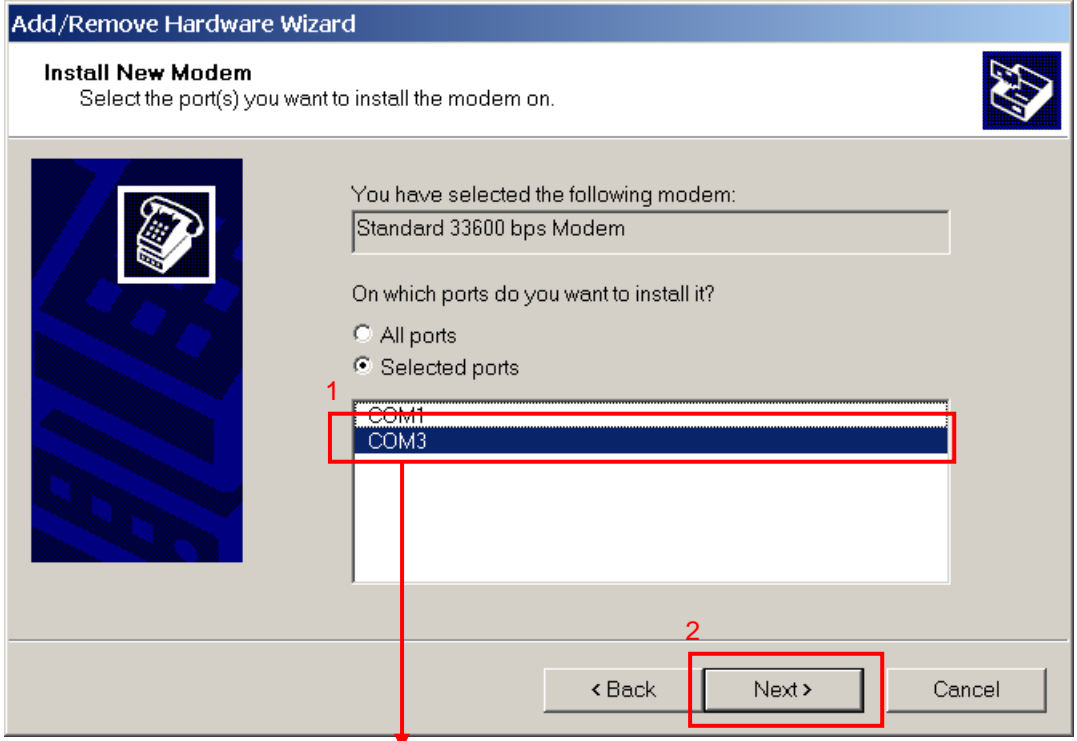

Select the COM port that you have installed "CP210x\_VCP\_Win2K\_XP\_S2K3" driver. For example: COM3 in the installation demo.

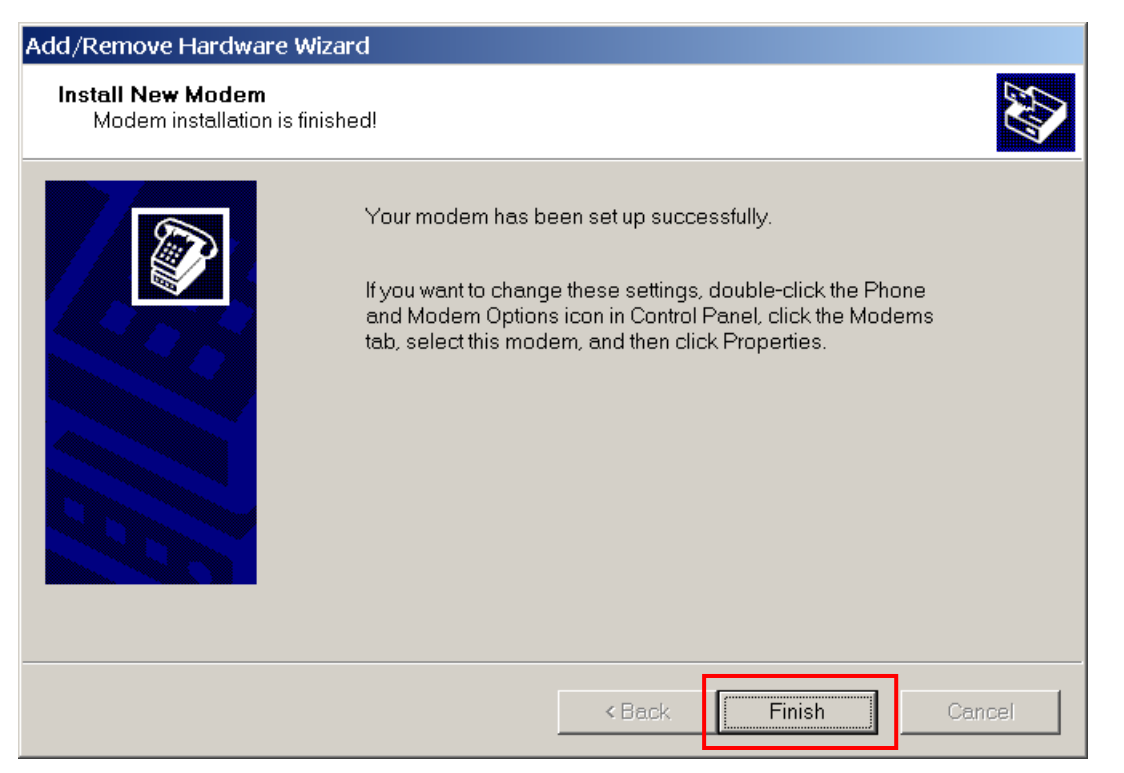

Your modem has been set up for the first step.

Next step, we will run advanced setting of modem.

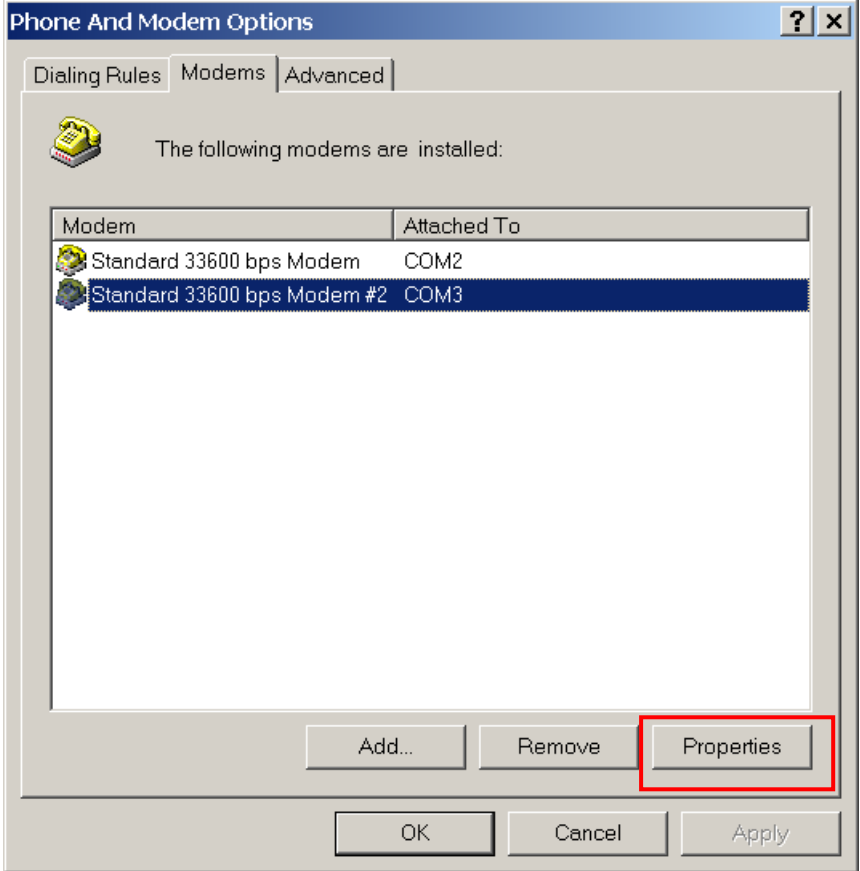

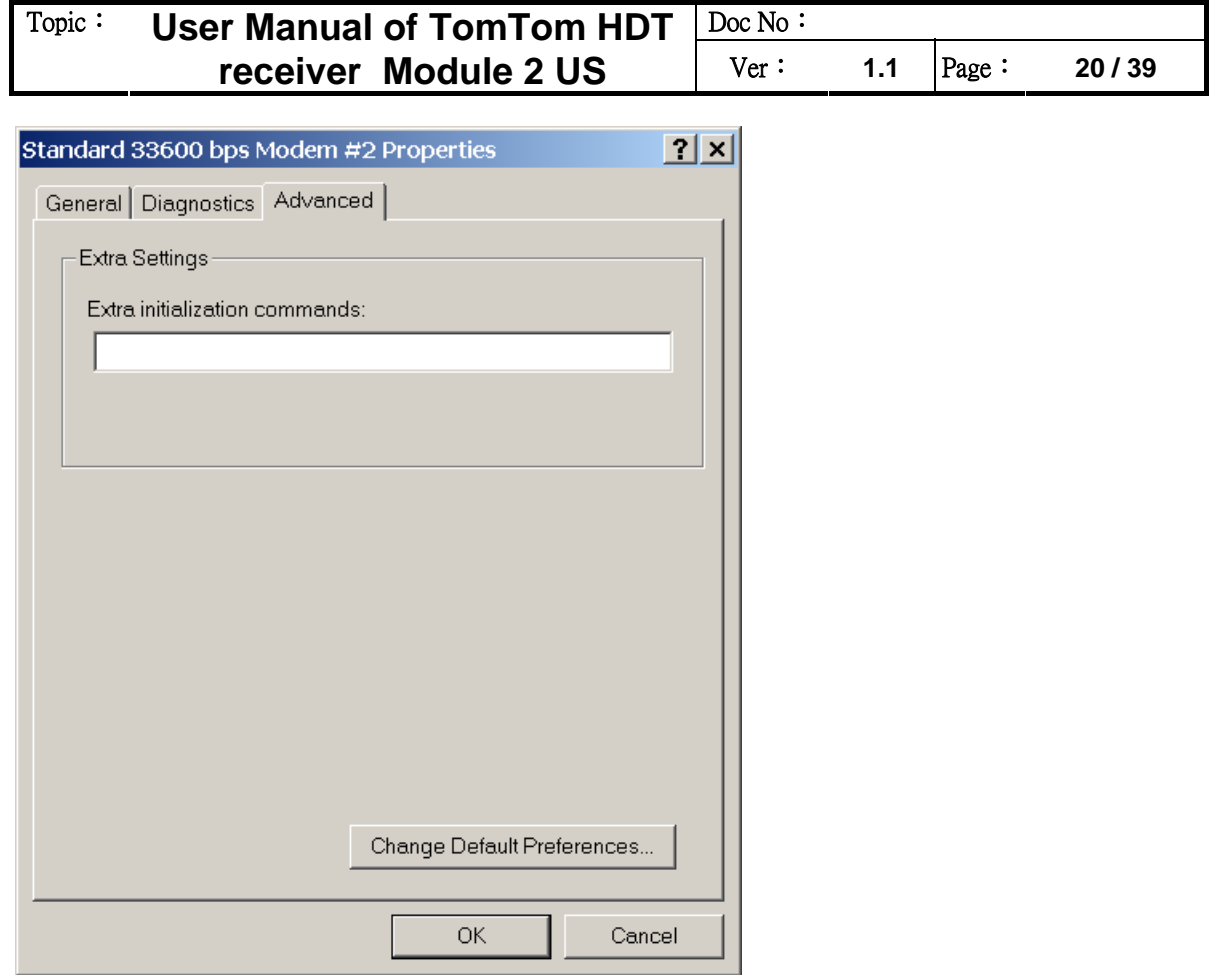

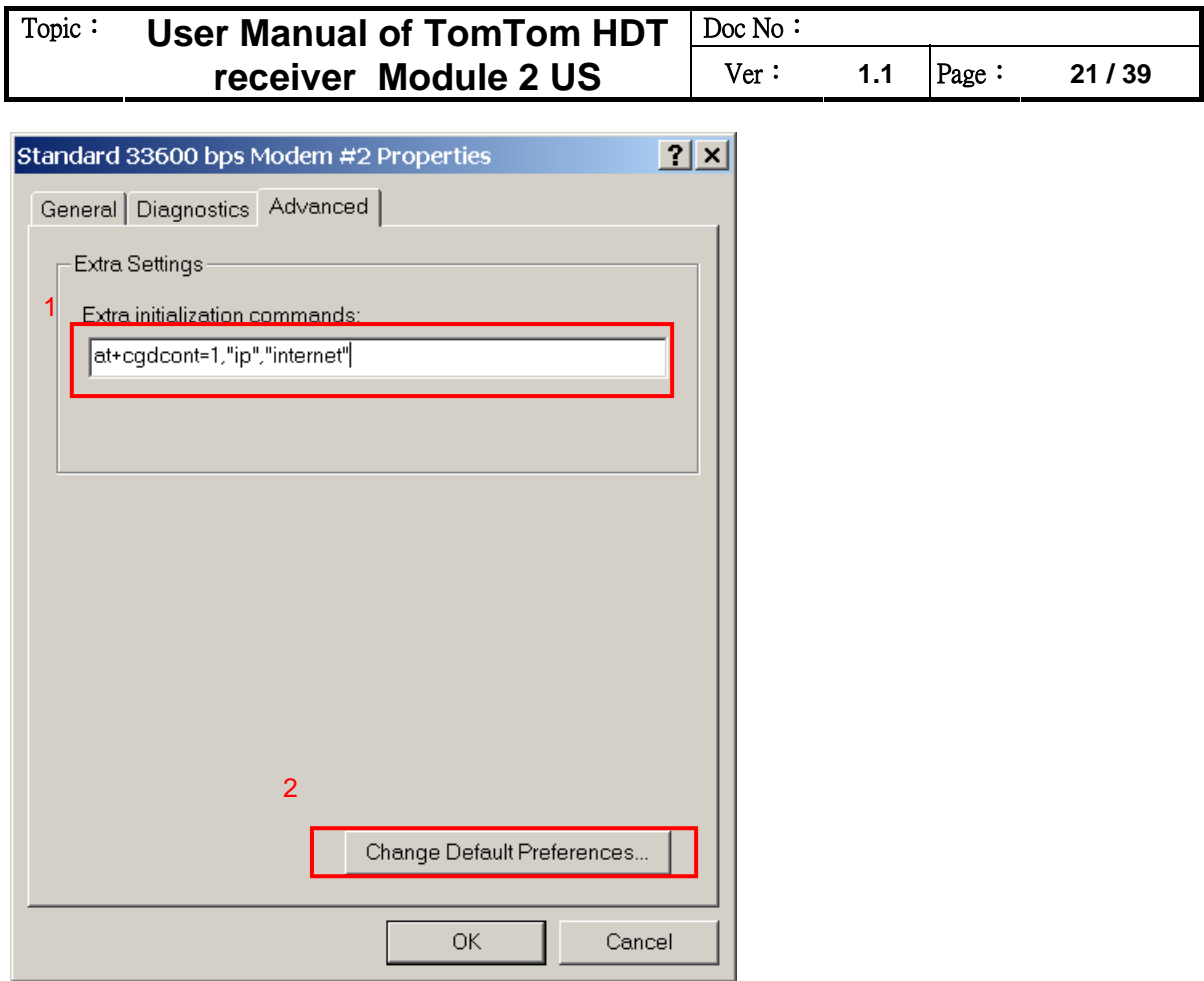

Typing into "at+cgdcont=1, "ip", "internet" for extra initialization commands.

This command allows to specify specific PDP context parameter values for a PDP context.

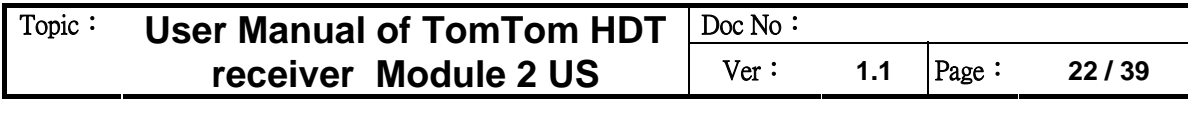

┥

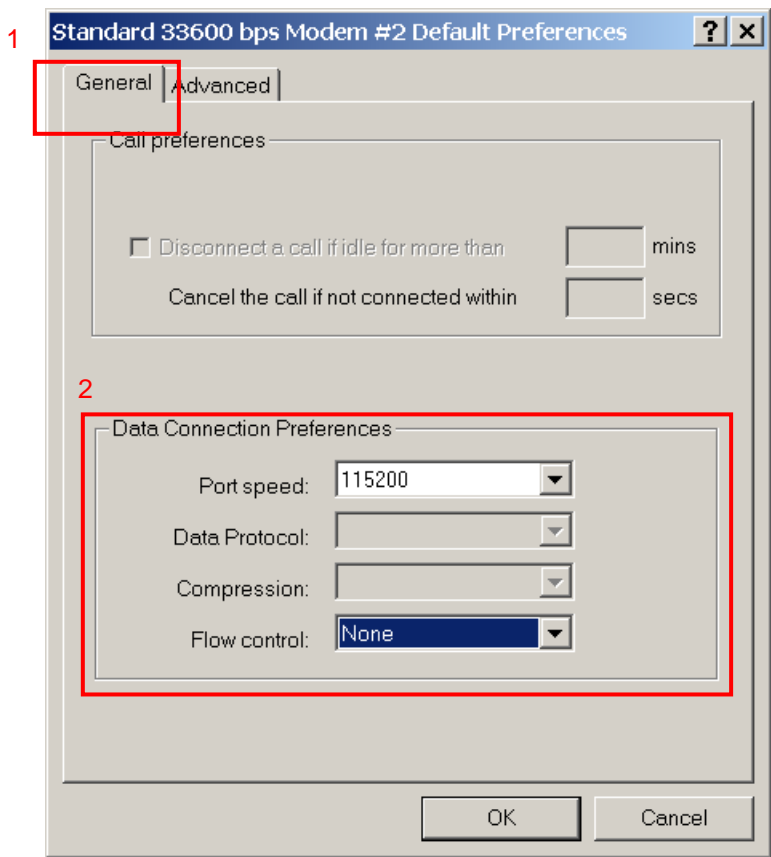

Please make sure that the flow control is "None".

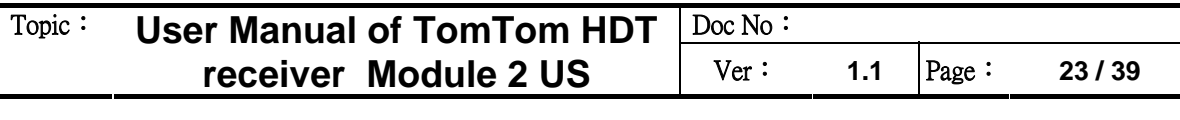

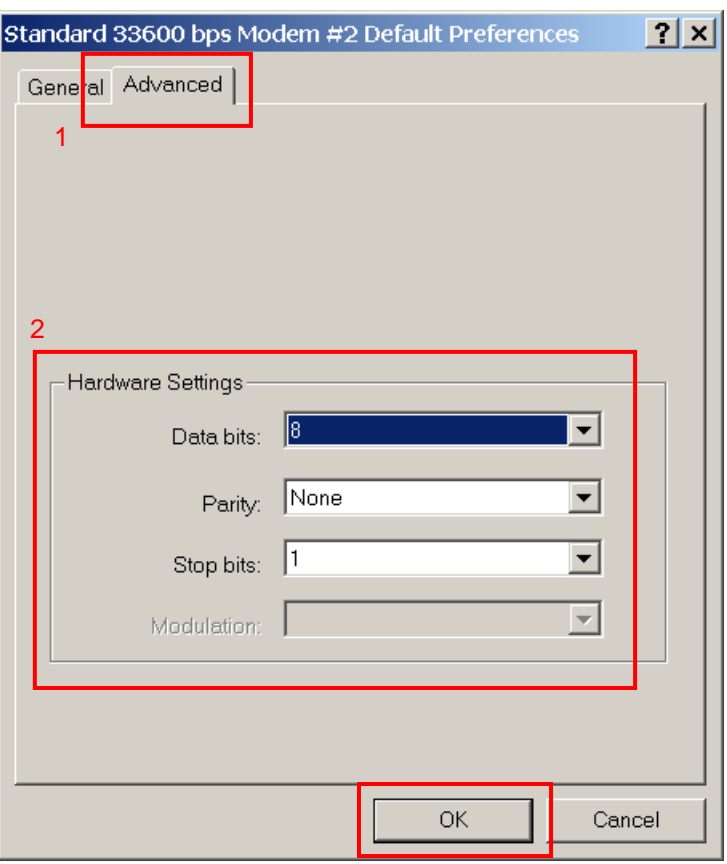

Please make sure that hardware settings are the same as above.

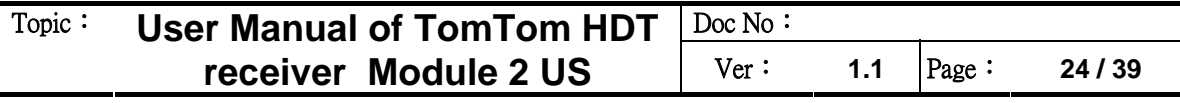

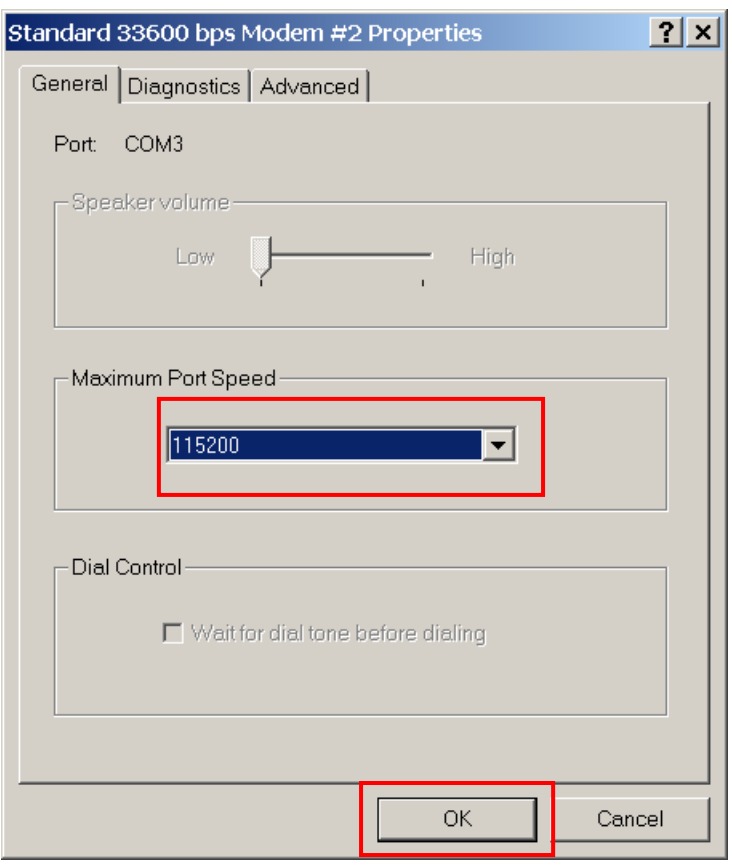

Please make sure maxmun port speed to be 115200.

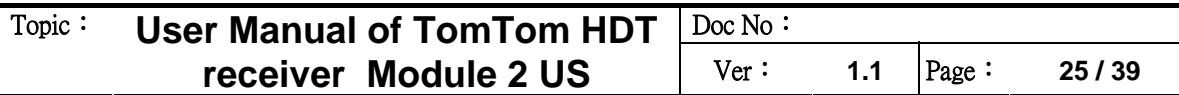

# **3.4 Network setting**

**Ex** Control Panel  $\Box$  $\Box$ |x| File Edit View Favorites Tools Help 棚 4Back ▼ → ▼ 囟 | © Search GFolders ③ | 暗 喀 ※ ∞ | 囲▼  $\hat{\mathcal{C}}$ Go Address **<u>o</u>** Control Panel ▾ 閝  $|\mathbf{r}|$ **The S** Y 1  $|\mathcal{A}|$ Accessibility Add/Re... Add/Re... Administr... Automatic Date/Time **Control Panel** Options Hardware Programs Tools Updates Network and Dial-up  $A_0^4$ Connections Display  $Fax$ Folder Fonts Game Internet Connects to other computers, Options **Controllers** Options networks, and the Internet Windows Update ખ્  $\circledcirc$ **WARNER** ≡ Windows 2000 Support Keyboard Mouse Phone and Network Power Printers and Dial-up <mark>M</mark>odem ... Options Connection 'S  $32.260$ Regional Scanners Scheduled Sounds Text System Options and Ca... Tasks and Mul... Services Coll Users and 郵件 Passwords Connects to other computers, networks, and the Internet  $\Box$  My Computer

Double click "Network and Dial-up Connections" icon to run network setting.

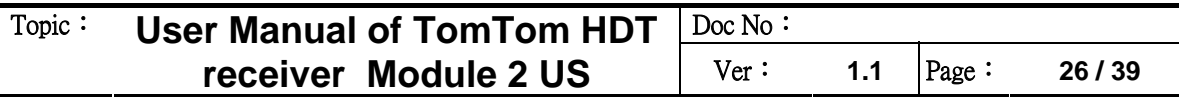

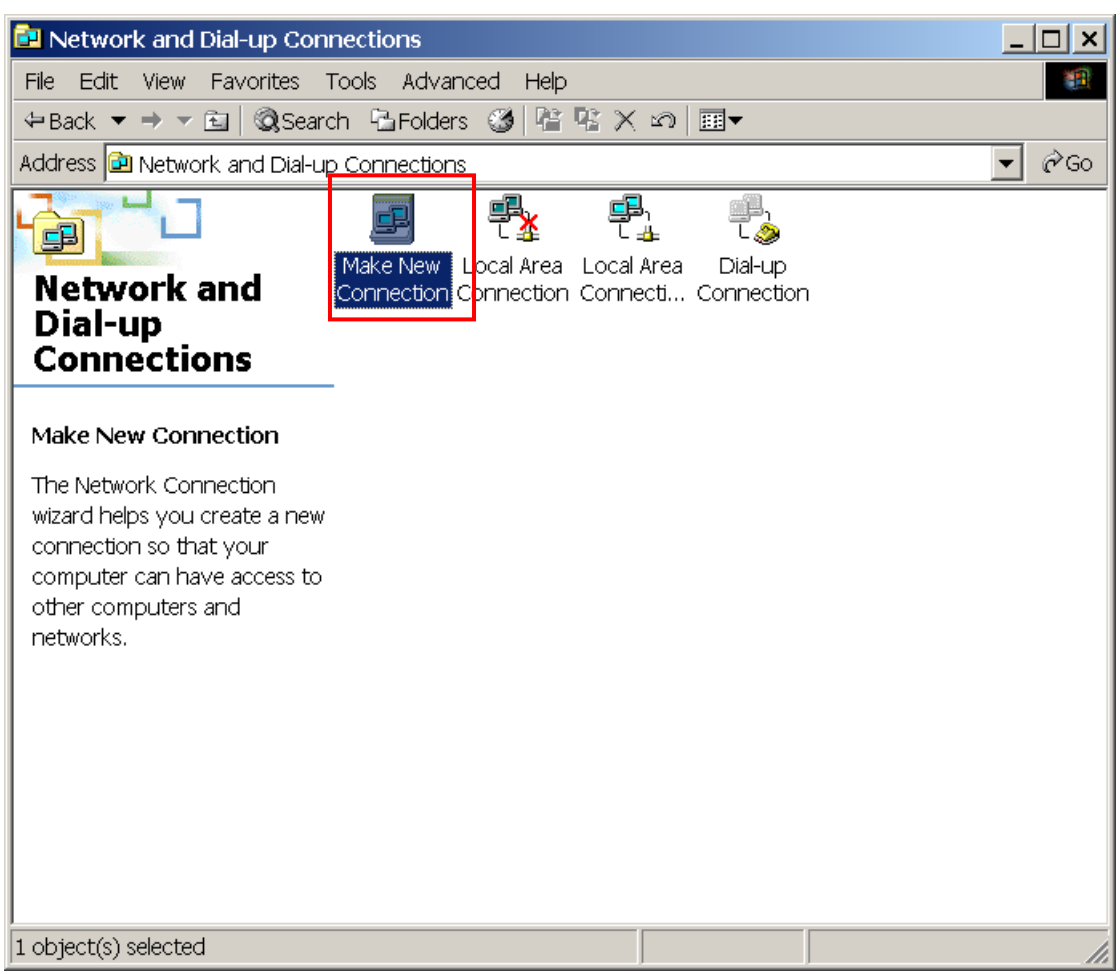

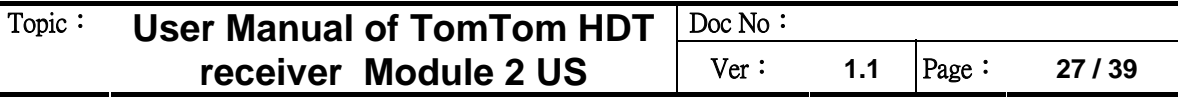

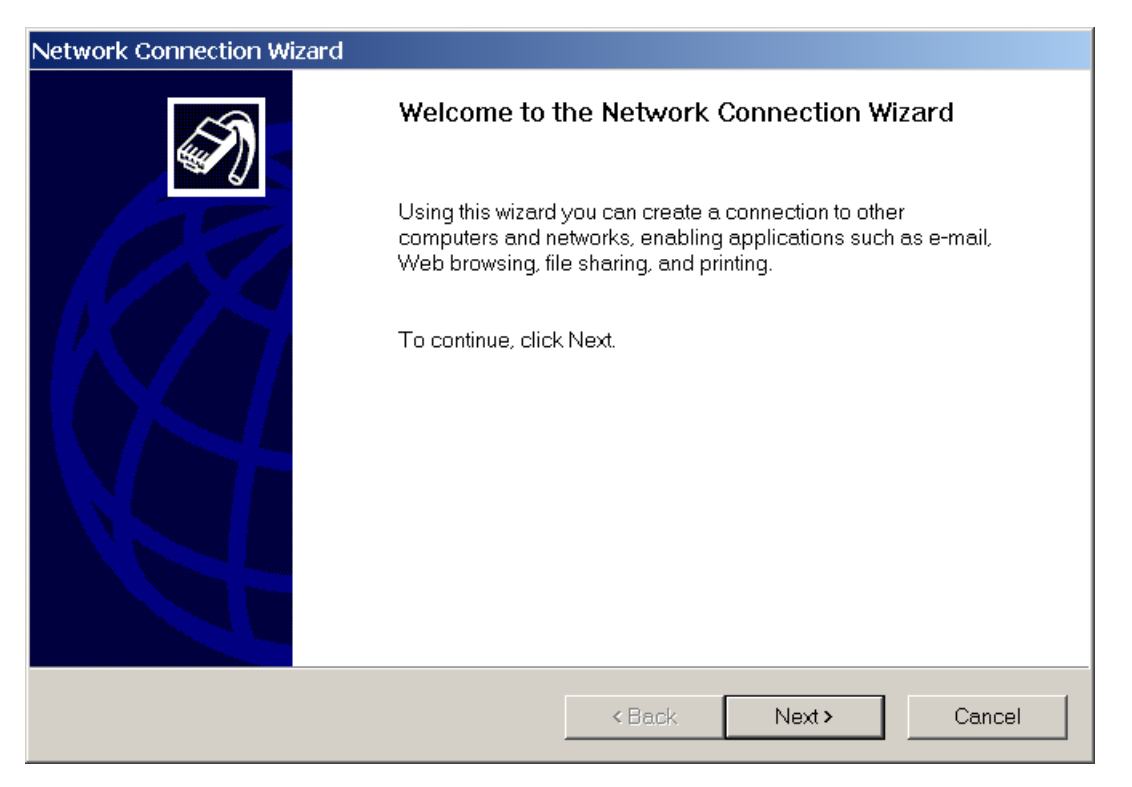

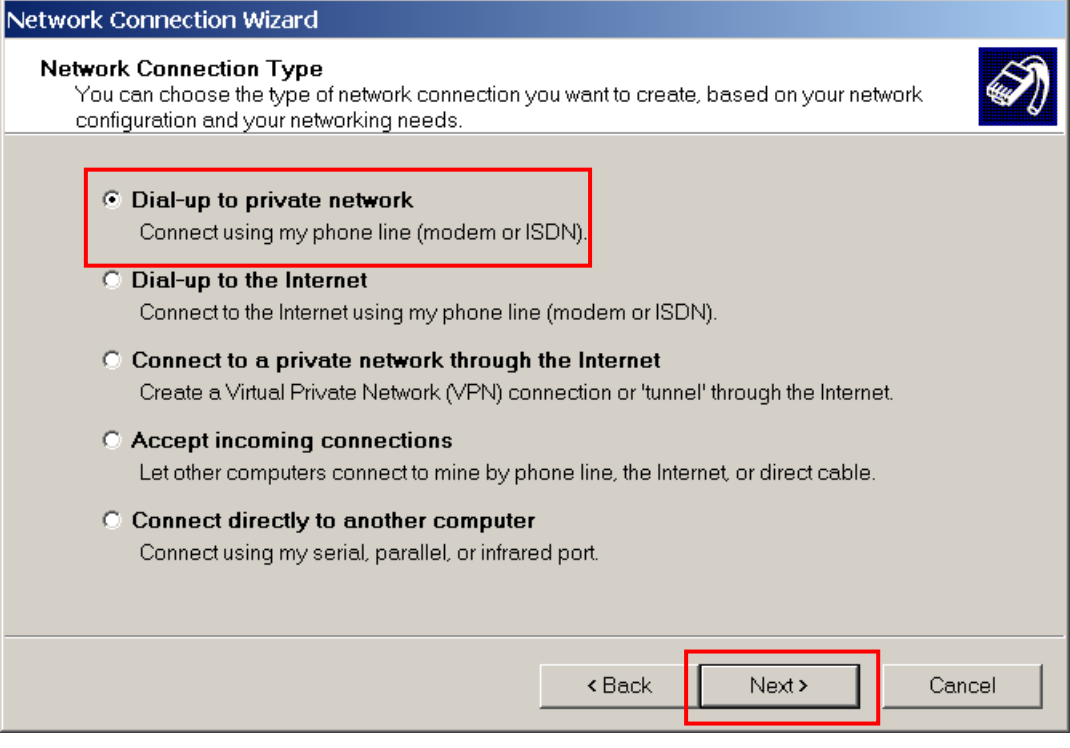

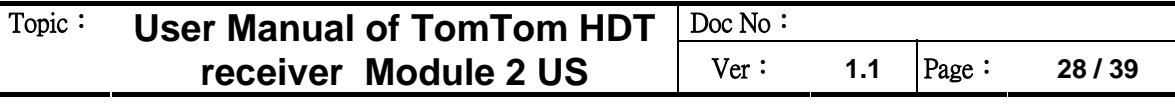

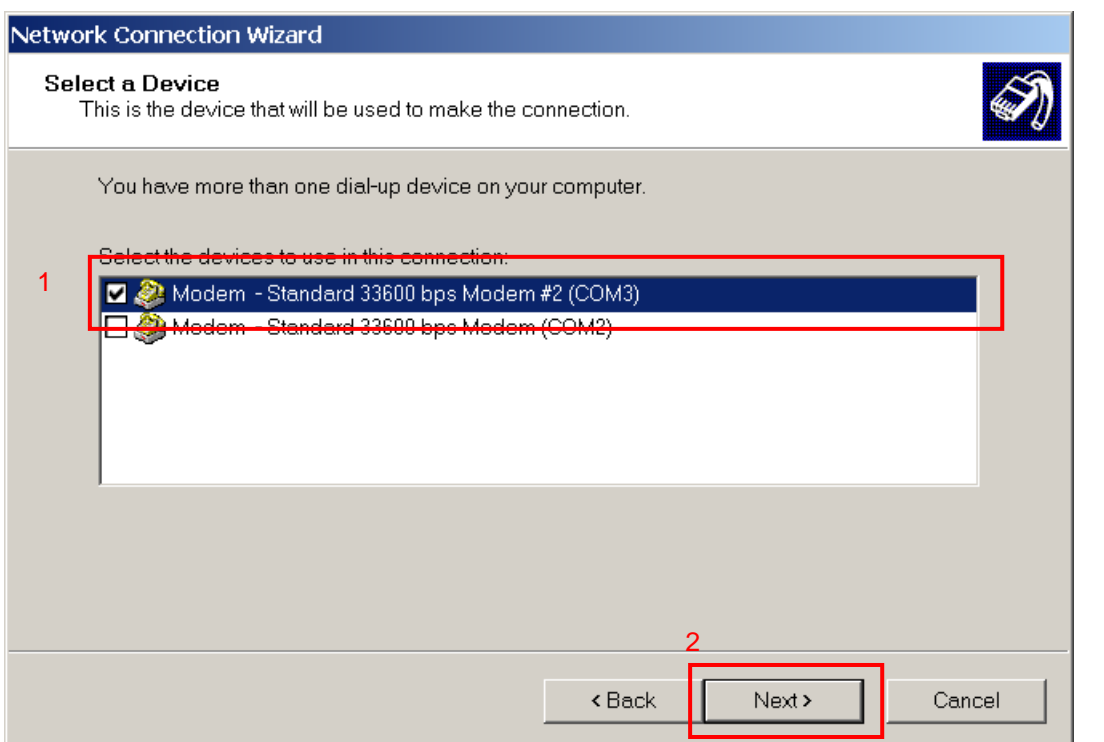

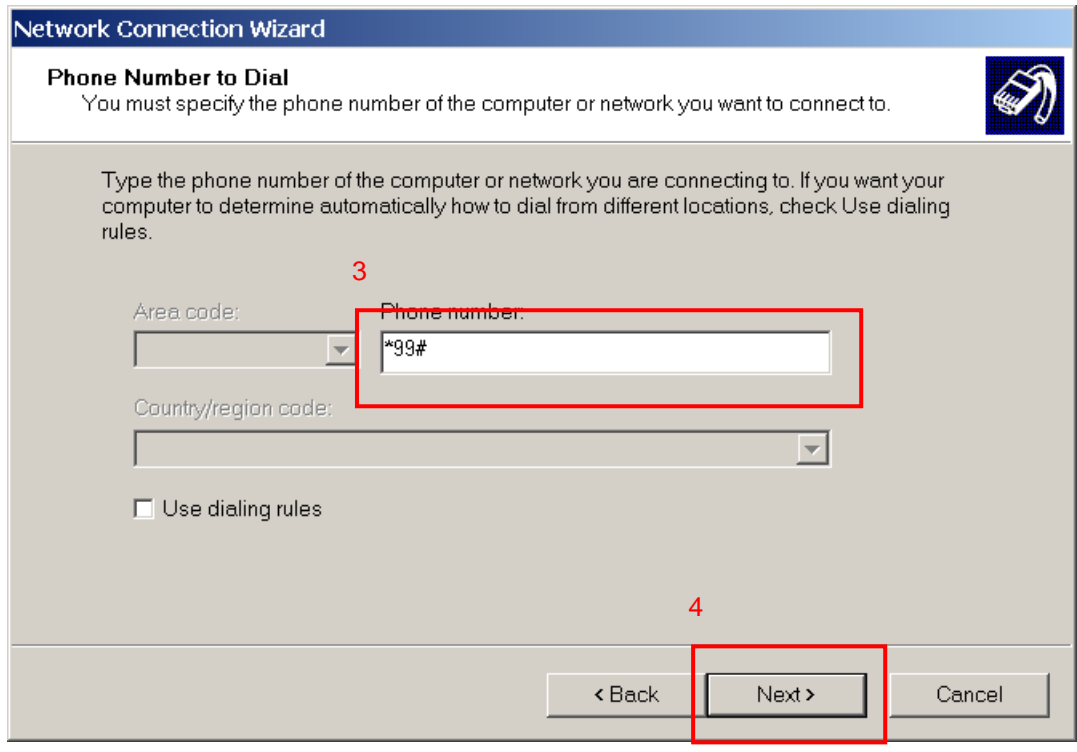

#### Please type "\*99#" into phonebook number.

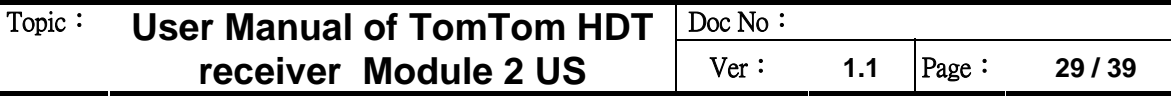

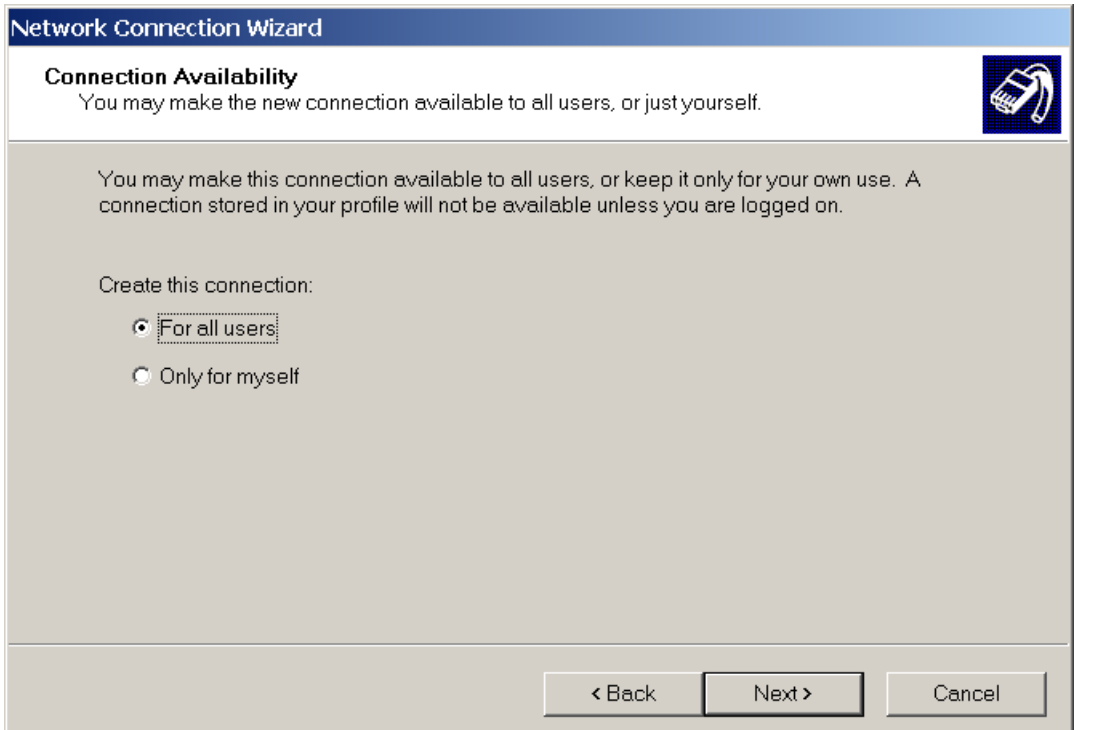

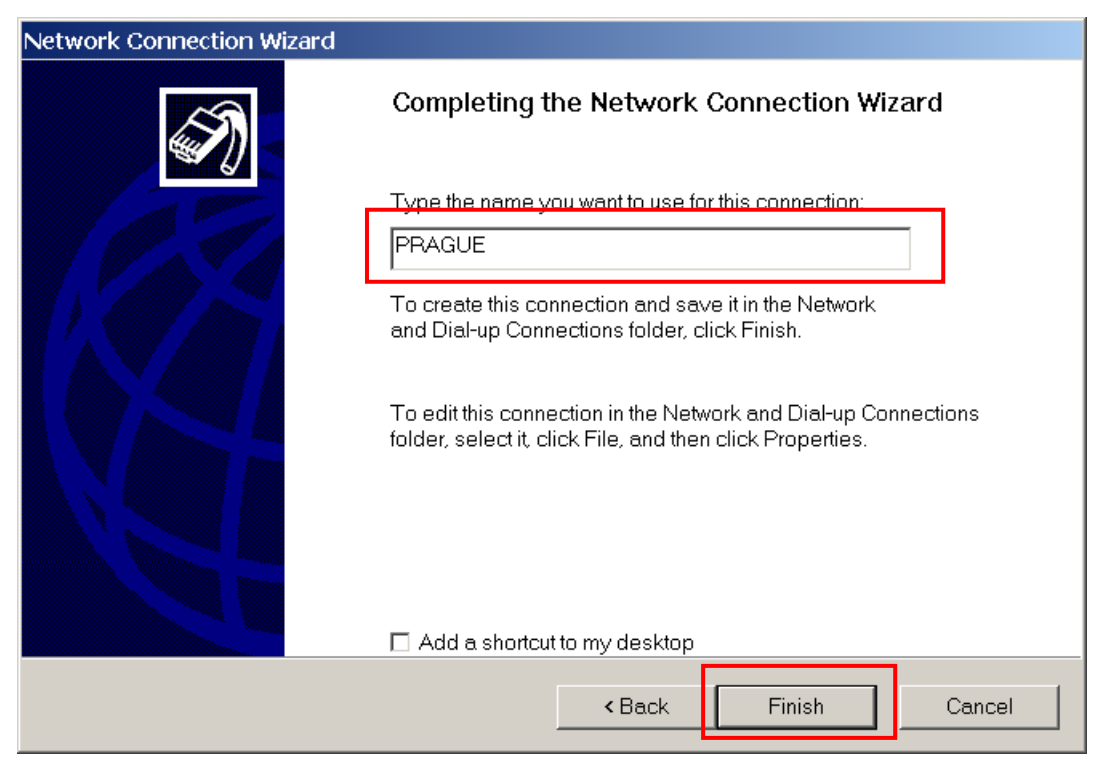

Type the name you want to use for this connection. For example: Prague

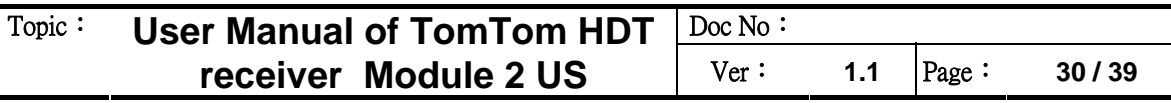

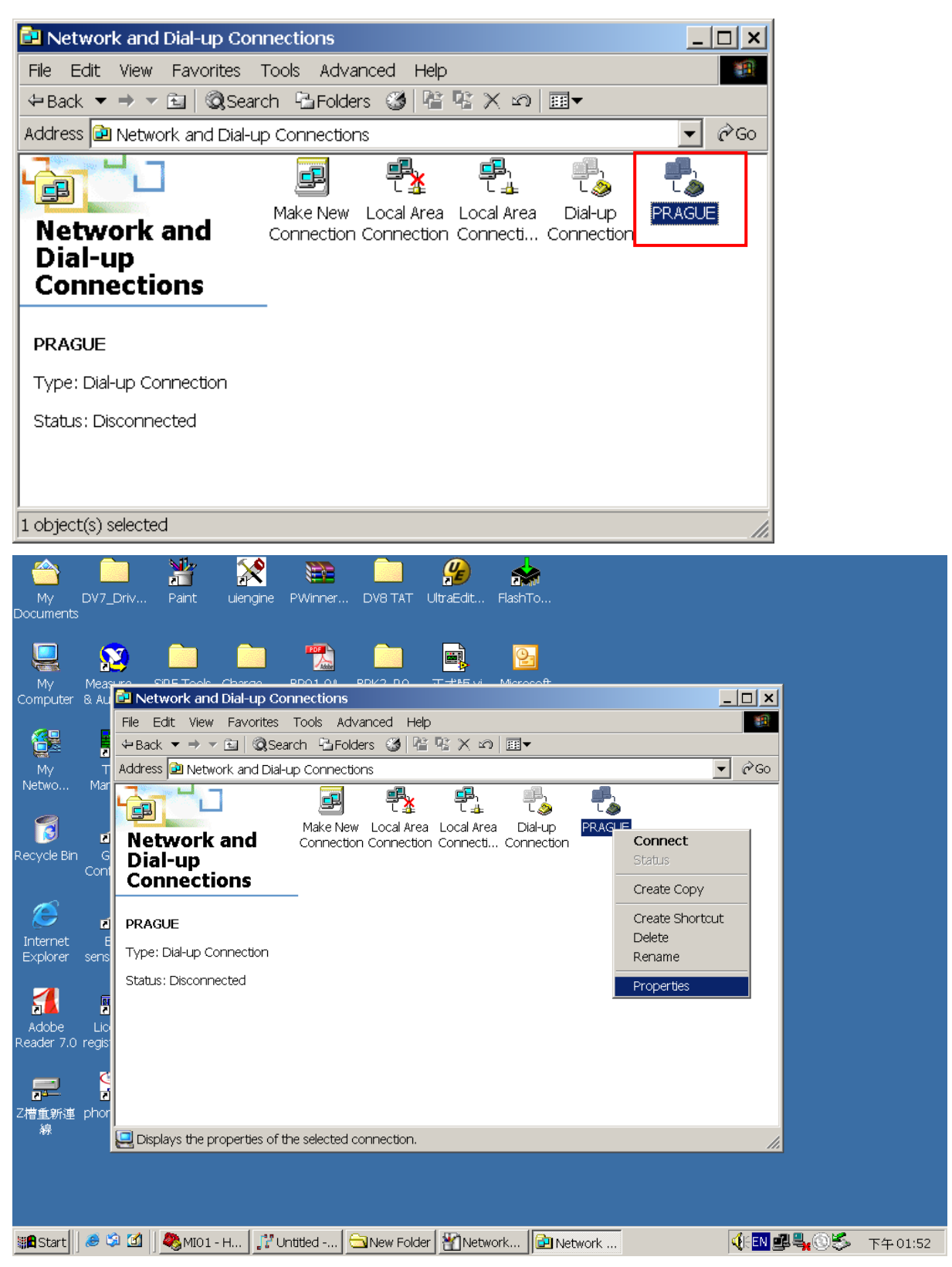

Pressing the right button of mouse on "Prague" connection icon, you need to change the properties.

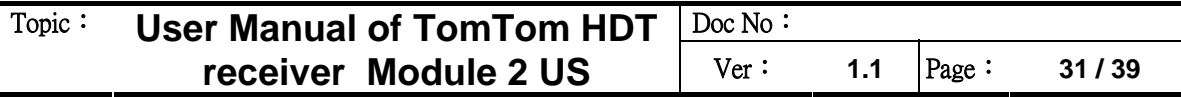

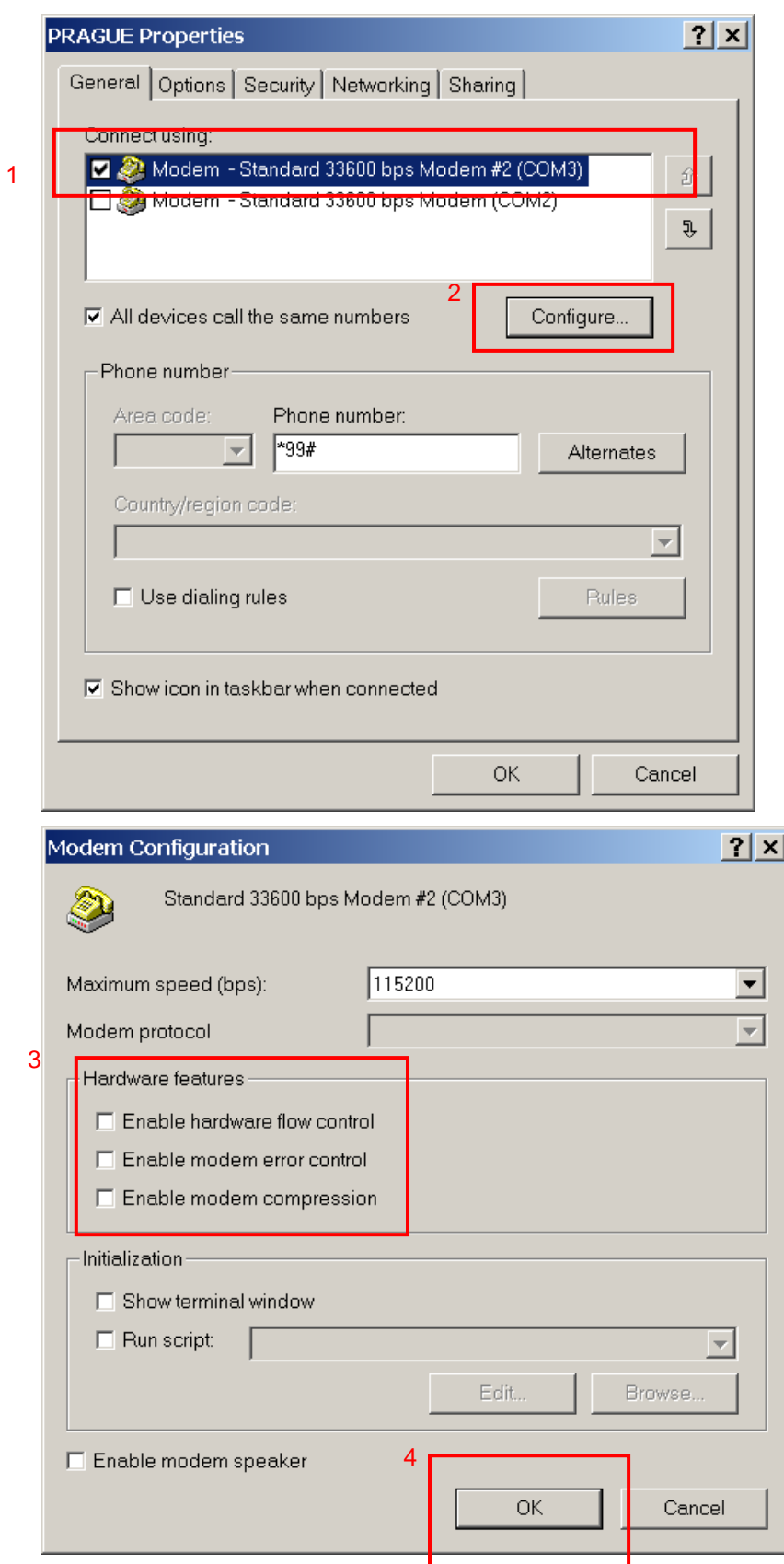

All hardware features of modem protocol should be disabled. Now, you have completed all modem and network setting. You can use Section 2.3 to dial up network directly in the future.

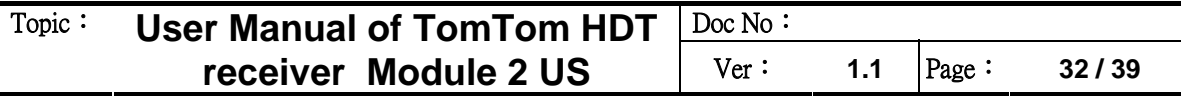

# **3.5 Dial-up network by HD Traffic Receiver 2 US**

| <b>EU</b> Network and Dial-up Connections                         |                                                                                           | ×                |
|-------------------------------------------------------------------|-------------------------------------------------------------------------------------------|------------------|
| Edit<br><b>View</b><br>File                                       | Favorites Tools Advanced<br>Help                                                          | ш                |
|                                                                   | બBack ▼ → ▼ 囟   @search 「凸Folders  ③   瞥 喀 ㄨ ∽   頭▼                                       |                  |
| Address <b>D</b> Network and Dial-up Connections                  |                                                                                           | $\mathcal{C}$ Go |
| gB.<br><b>Network and</b><br>Dial-up<br><b>Connections</b>        | Local Area Local Area<br>Make New<br>Dial-up<br>Connection Connection Connecti Connection | PRAGUE           |
| <b>PRAGUE</b><br>Type: Dial-up Connection<br>Status: Disconnected |                                                                                           |                  |
| 1 object(s) selected                                              |                                                                                           |                  |

Pressing "Prague" icon to dial up network.

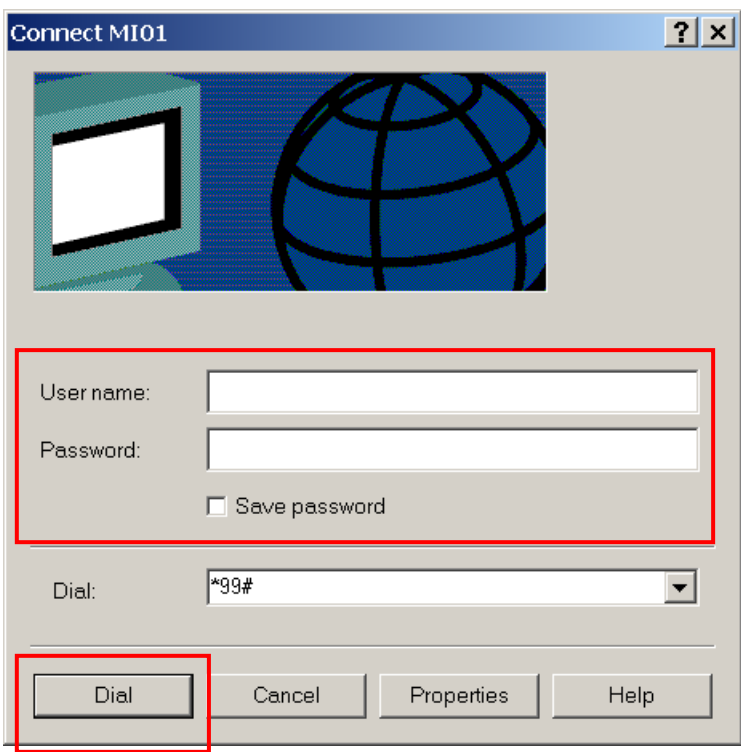

Keep empty for user name and password.

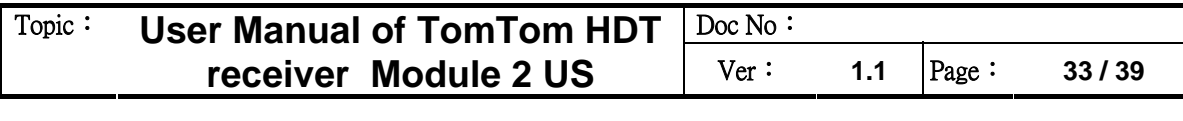

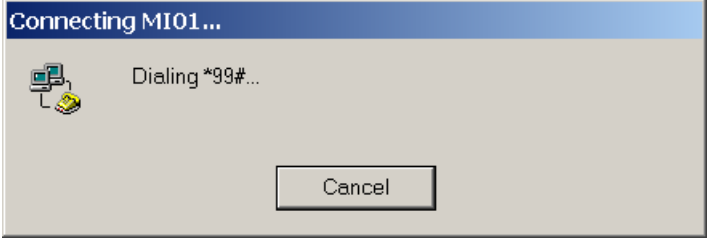

# **3.6 How to setup Hyper Terminal for AT commands**

Run Hyper Terminal from Windows XP Start->Programs->Accessories->Communications->Hyper **Terminal** 

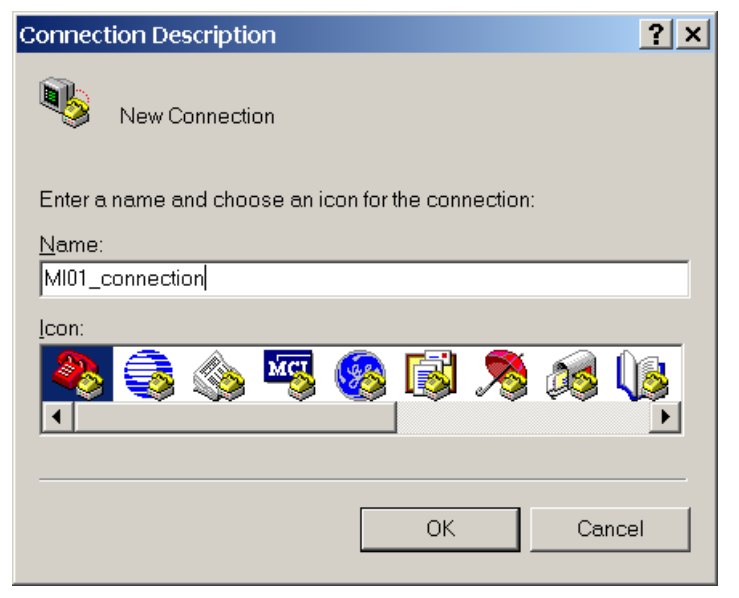

Set the name for connection (e.g. "MI01\_connection"), then press OK Select the PC serial port (for example COM2) , then press OK

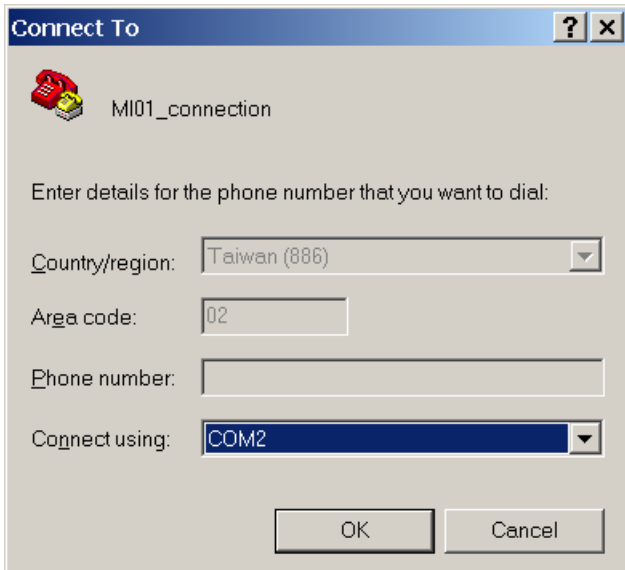

Select the appropriate setting for MI01 data modem serial port setting; then select APPLY/OK.

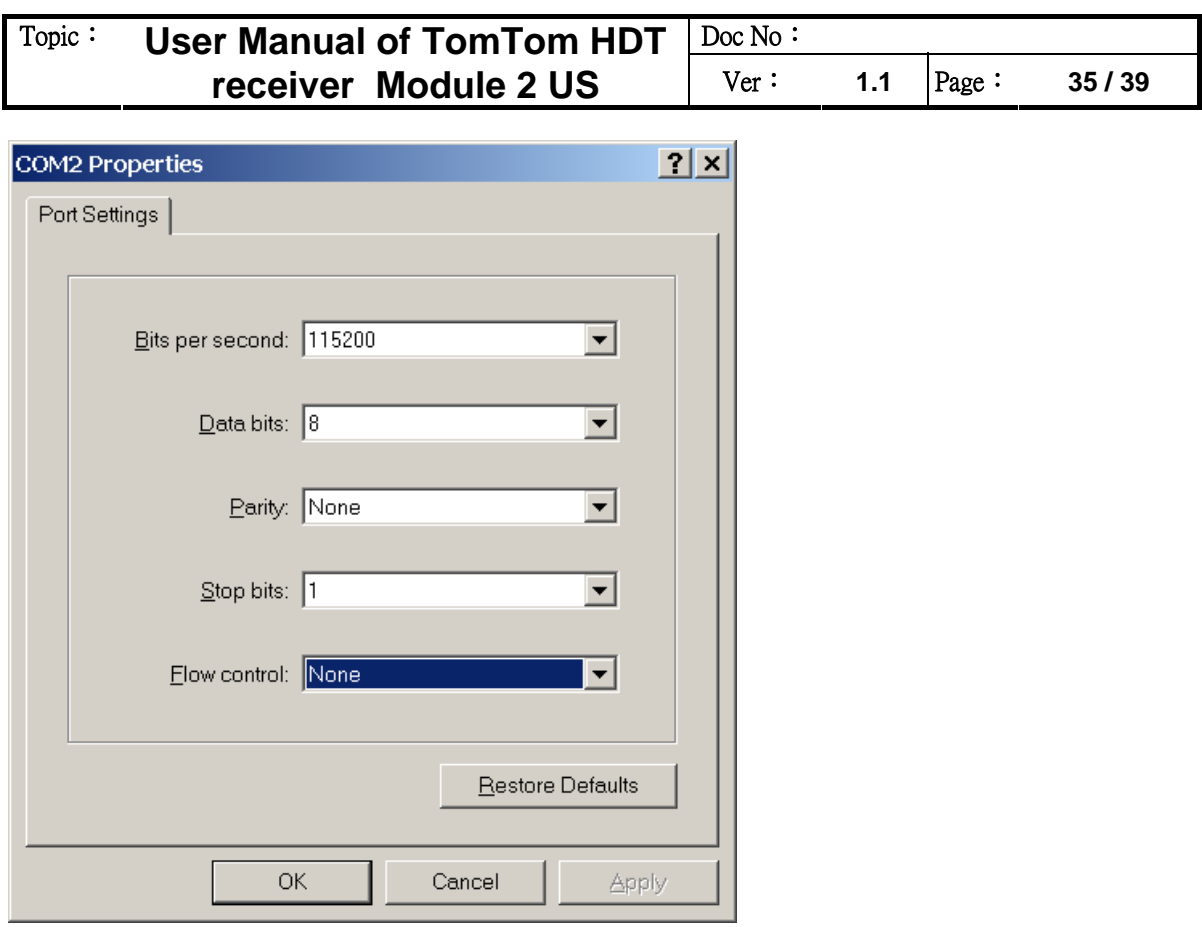

If the HD Traffic Receiver module is power up, you type AT then the response must be OK.

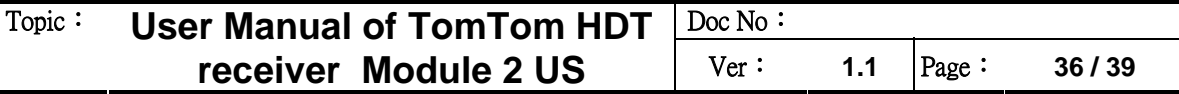

#### **Annex A - AT command set for HD Traffic Receiver Module**

- 1. General commands
- Manufacturer identification +CGMI
- Request model identification +CGMM
- Request revision identification +CGMR
- Request product serial number identification +CGSN
- Set TE character set +CSCS
- Request international mobile subscriber identification +CIMI
- Card identification +CCID
- Request complete capabilities list +GCAP
- Repeat last command A/

2. Call control commands

- Select type of address +CSTA
- Dial command D
- Select tone dialing T
- Select pulse dialing P
- Call answer A
- **Hook control H**
- **Monitor speaker loudness L**
- **Monitor speaker mode M**
- Call mode +CMOD
- Hangup call +CHUP
- Extended error report +CEER
- $\blacksquare$  Tone duration  $+\sqrt{TD}$
- DTMF and tone generation +VTS
- Redial last telephone number ATDL
- **Automatic answer S0**

3. Network service commands

- Subscriber number +CNUM
- Signal quality +CSQ
- Operator selection +COPS
- Network registration +CREG
- Preferred operator list +CPOL
- Read operator names +COPN

4. Security commands

- Enter PIN +CPIN
- Facility lock +CLCK
- Change password +CPWD

5. Mobile equipment control and status commands

- Phone activity status +CPAS
- Switch off MS +CPWROFF
- Set phone functionality +CFUN
- Battery charge +CBC
- Indicator control +CIND
- Mobile termination event reporting +CMER
- Clock +CCLK
- Alarm +CALA
- Delete alarm +CALD
- Restricted SIM access +CRSM
- Alert sound mode +CALM
- Ringer sound level +CRSL
- Speech volume level +CLVL

# Topic: **User Manual of TomTom HDT**  $\vert$  Doc No: **receiver Module 2 US** | Ver: 1.1 | Page: 37/39

- Mute control +CMUT
- Call meter maximum event +CCWE
- Set greeting text +CSGT
- Automatic Time Zone Update +CTZU
- Time Zone Reporting +CTZR
- Report mobile termination error +CMEE
- $\blacksquare$  List all available AT commands +CLAC

6. Phonebook commands

- Select phonebook memory storage +CPBS
- Read phonebook entries +CPBR
- Find phonebook entries +CPBF
- Write phonebook entry +CPBW

7. Short messages commands

- Select message service +CSMS
- Preferred message storage +CPMS
- Preferred message format +CMGF
- Save settings +CSAS
- Restore Settings +CRES
- Show text mode parameters +CSDH
- New message indication +CNMI
- Read message +CMGR
- New Message Acknowledgement to ME/TA +CNMA
- List message +CMGL
- Send message +CMGS
- Write message to memory +CMGW
- Send message from storage +CMSS
- Set text mode parameters +CSMP
- Delete SMS + CMGD
- Service center address +CSCA
- Select cell broadcast message types +CSCB

8. Supplementary services commands

- Call forwarding +CCFC
- Call waiting +CCWA
- Calling line identification restriction +CLIR
- Calling line identification presentation +CLIP
- Connected line identification presentation +COLP
- Connected line identification restriction +COLR
- Advise of charge +CAOC
- Accumulated call meter +CACM
- Accumulated call meter maximum +CAMM
- Price per unit and currency table +CPUC
- Call related supplementary services +CHLD
- Call deflection +CTFR
- List current calls +CLCC
- Supplementary service notifications +CSSN
- Unstructured supplementary service data +CUSD
- Closed user group +CCUG
- Calling name presentation +CNAP

9. Data commands

- Select bearer service type +CBST
- Service class selection and identification +FCLASS
- Service reporting control +CR
- Cellular result codes +CRC
- Radio link protocol +CRLP
- 10. V24 control and V25ter commands
- Reset to default configuration Z
- Set to factory defined configuration &F
- Circuit 109 behavior &C
- Circuit 108/2 behavior &D
- **DSR** override &S
- Flow control &K
- Store current configuration &W
- Display current configuration & V
- Designate a default reset profile &Y
- Request identification information I
- Request manufacturer Identification +GMI
- Request model identification +GMM
- Request revision identification +GMR
- Request product serial number identification +GSN
- DTE-DCE character framing +ICF
- DTE-DCE local flow control +IFC
- Set flow control \Q
- Fixed DTE rate +IPR
- Return to on-line data state O
- Escape character S2
- Command line termination character S3
- Response formatting character S4
- Command line editing character S5
- Pause before blind dialing S6
- Connection completion timeout S7
- Command dial modifier time S8
- Automatic disconnect delay S10
- Escape prompt delay (EPD) S12
- Command echo E
- Result code suppression Q
- DCE response format V
- Result code selection and call progress monitoring control X

11 Specific AT commands

- **Production test command #**
- GPRS cell environment description +CGED
- Switch trace ON/OFF +TRACE
- Select Band +XBANDSEL
- Set reporting call status +XCALLSTAT
- Display generation and SW version +XGENDATA
- Read counters of sent or received GPRS data +XGCNTSET
- Set/reset counter of sent or received GPRS data +XGCNTSET
- Set hands free mode +XHANDSFREE
- Call the L1-specific function +XL1SET
- Configuration trace and modem (AT) interfaces +XSIO
- ADC read command +NADC
- GPIO select configuration command +NGPIOC
- GPIO read command +NGPIOR
- GPIO set command +NGPIOW
- Ringer select command +NRNG
- Tone generator +NTGN (Tone GeNerator)
- Alert sound mode +NMSM (Message Sound Muting)
- Power saving control +NPSV (Power SaVing)

12. GPRS commands

- Define PDP context +CGDCONT
- GPRS event reporting +CGEREP
- Quality of service profile (requested) +CGQREQ
- Quality of service profile (minimum acceptable) +CGQMIN

# Topic: **User Manual of TomTom HDT Doc No: receiver Module 2 US** | Ver: 1.1 | Page: 39/39

- GPRS attach or detach +CGATT
- PDP context activate or deactivate +CGACT
- Enter data state +CGDATA
- Automatic response to a network request for PDP context activation +CGAUTO
- Show PDP address +CGPADDR
- GPRS mobile station class +CGCLASS
- GPRS network registration status +CGREG
- Select service for MO SMS messages +CGSMS

13. TCP/IP AT Commands

- Packet Switched Data +NPSD
- Packet Switched Data Action +NPSDA
- Packet Switched Network Assigned Data +NPSND
- Circuit Switched Data +NCSD
- Circuit Switched Data Action +NCSDA
- Circuit Switched Network Assigned Data +NCSND
- Create Socket +NSOCR
- Set Socket Option +NSOSO
- Get Socket Option +NSOGO
- Close Socket +NSOCL
- Get Socket Error +NSOER
- Set Listening Socket +NSOLI
- Connect Socket +NSOCO
- Write Socket Data +NSOWR
- Read Socket Data +NSORD
- 14. Reference

 3GPP TS27.007 Technical Specification Terminals; AT command set for User Equipment (UE); V3.11.0